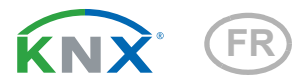

# Fabro KNX Écran tactile

Référence 71270

elsner

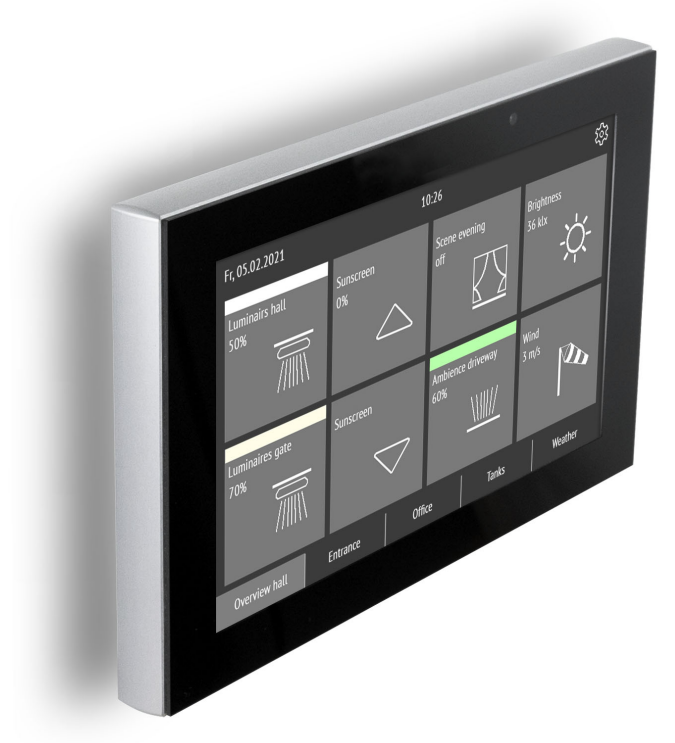

Installation, réglage, utilisation

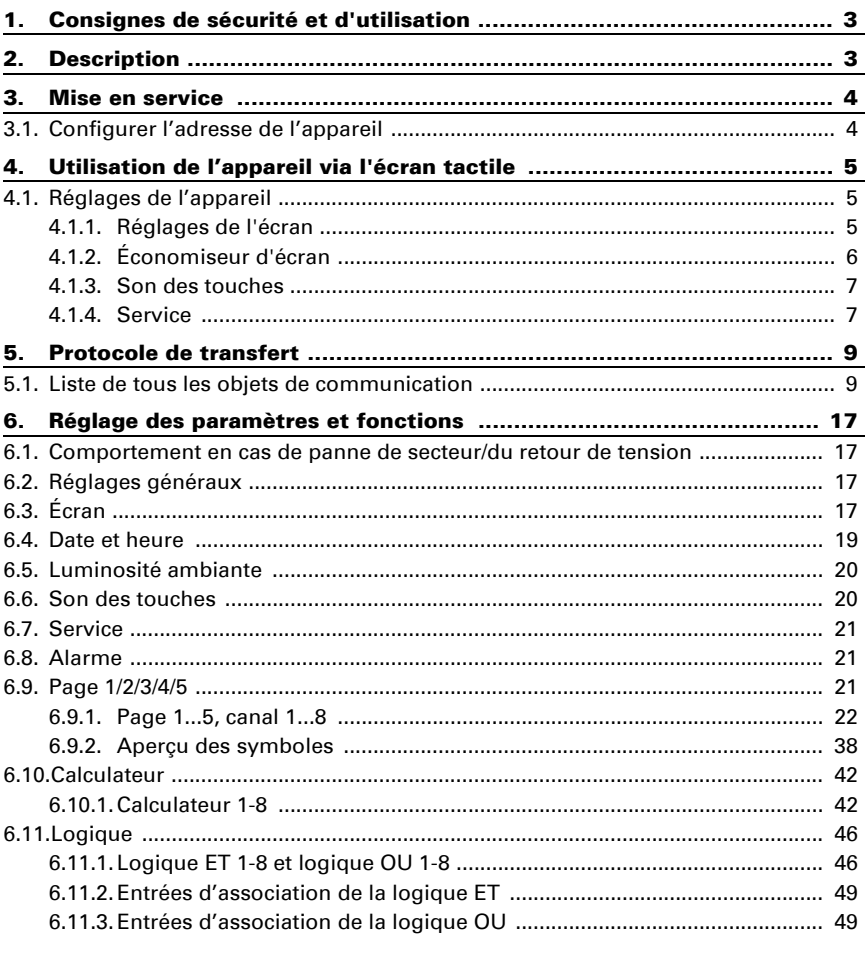

Le présent manuel est régulièrement modifié et adapté aux versions les plus récentes du logiciel. La version des modifications (version du logiciel et date) est indiquée en pied de page de la table des matières.

Si vous employez un appareil dont la version du logiciel est plus récente, consultez le site www.elsner-elektronik.de sous la rubrique « Service » et vérifiez si une nouvelle version du manuel est disponible.

## Explication des symboles contenus dans le présent manuel

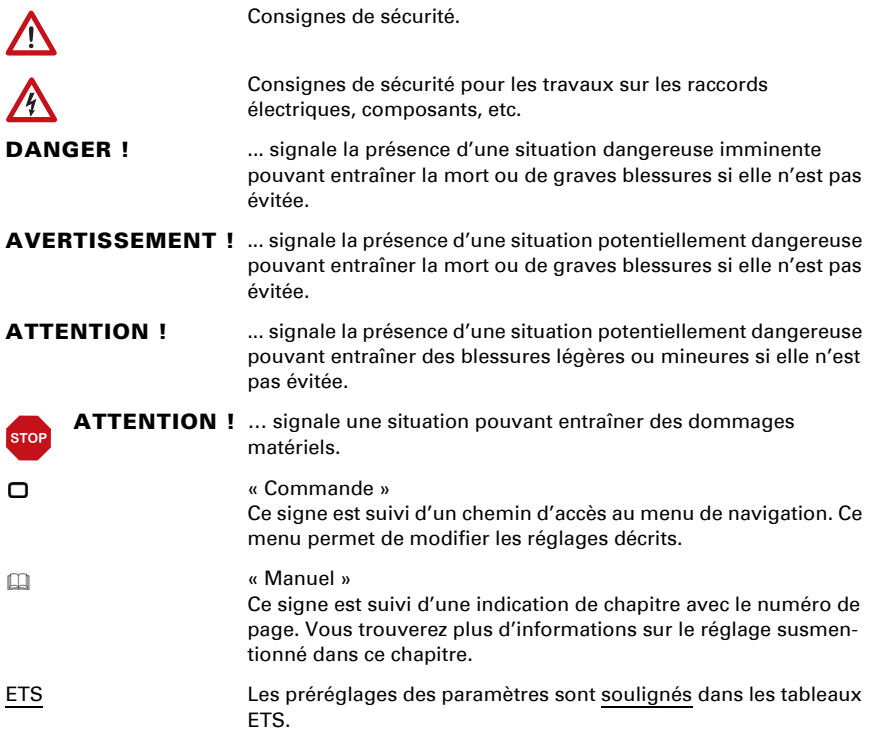

## <span id="page-4-0"></span>1. Consignes de sécurité et d'utilisation

L'installation, le contrôle, la mise en service et le dépannage de l'appareil sont strictement réservés aux électriciens agréés.

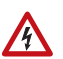

 $|H|$ 

#### ATTENTION ! Tension électrique !

• Inspectez l'appareil avant de l'installer pour vérifier qu'il n'est pas endommagé. Ne mettre en service que des appareils non endommagés. • Respecter les directives, règlements et dispositions en vigueur au niveau local en matière d'installation électrique.

• Mettez immédiatement l'appareil ou le système hors service et sécurisez-le afin d'éviter toute utilisation accidentelle lorsqu'un fonctionnement sans danger n'est plus garanti.

Utilisez l'appareil exclusivement pour l'automatisation des bâtiments et respectez le mode d'emploi. Une utilisation incorrecte, des modifications apportées à l'appareil ou le non-respect du mode d'emploi invalident toute garantie ou droit à la garantie. N'utilisez l'appareil qu'en tant qu'installation fixe, c'est-à-dire uniquement en état monté et après l'achèvement de tous les travaux d'installation et de mise en service et uniquement dans l'environnement prévu à cet effet.

La société Elsner Elektronik décline toute responsabilité pour d'éventuelles modifications des normes et standards appliqués après la date de parution du présent manuel.

Les informations relatives à l'installation, à l'entretien, à l'élimination, à l'étendue de la livraison et aux données techniques se trouvent dans les indications d'installation.

## <span id="page-4-1"></span>2. Description

Le Ecran tactile Fabro KNX est un écran de commande et d'affichage avec un degré de protection IP 66 pour le système de bus de bâtiment KNX. Un boîtier en alu robuste protège l'écran de 7 pouces avec une surface tactile en verre véritable. 5 pages d'affichage permettent de représenter 8 espaces. Dans chaque espace, des textes, des valeurs, un symbole et un champ de couleur sont affichés. Les espaces sont associés à des fonctions à des éléments de 1 bit (commutation) à 14 bits (texte).

Dans l'application, 8 connexions logiques ET et 8 connexions logiques OU ainsi que 8 modules multifonctions sont disponibles pour le calcul, les conditions et la conversion de données. 8 éléments d'entrée d'alarme peuvent déclencher des affichages de texte ou des bips sur le Fabro KNX.

#### *Fonctions :*

- **Écran tactile couleur** 7 pouces pour le fonctionnement manuel et comme affichage dans le système de bus de bâtiment KNX
- **5 pages d'affichage**, qui peuvent être configurées respectivement avec 8 espaces différents pour le fonctionnement ou l'affichage : interrupteur, bouton, affichage, saisie, touche universelle
- **Économiseur d'écran** (heure, arrêt) activable et désactivable.
- **Désactivation automatique** activable et désactivable, capteur de luminosité intégré pour la désactivation dans l'obscurité
- Son des touches activable et désactivable
- 8 trames logiques ET et 8 trames logiques OU avec respectivement 4 entrées. Comme entrées pour la trame logique, il est possible d'utiliser 16 entrées logiques sous la forme d'objets de communication. La sortie de chaque trame peut être configurée au choix comme 1 bit ou comme 2 x 8 bits
- 8 modules multifonction (calculateur) pour modifier les données d'entrée par des calculs, en interrogeant une condition ou par conversion du type de point de données.
- 8 entrées d'alarme, édition d'alarme comme texte, son et/ou rétroéclairage clignotant

## <span id="page-5-0"></span>3. Mise en service

La configuration se réalise par le logiciel KNX à partir de l'ETS 5. Le fichier de produit est disponible au téléchargement dans le catalogue en ligne ETS et sur la page d'accueil de Elsner Elektronik www.elsner-elektronik.de.

Après établissement de la tension de bus, l'appareil se trouve dans la phase d'initialisation pendant 4 secondes. Pendant ce délai, aucune information ne peut être reçue ou envoyée via le bus.

## <span id="page-5-1"></span>3.1. Configurer l'adresse de l'appareil

L'appareil est livré avec l'adresse physique 15.15.255. Cela peut être modifié via l'ETS. Le mode de programmation peut être activé dans :

 $\Box$  Réglages > Service > Mode de programmation KNX

## <span id="page-6-0"></span>4. Utilisation de l'appareil via l'écran tactile

Les options d'affichage et de commande disponibles sur l'appareil dépendent des réglages ETS. Il est possible d'activer jusqu'à 5 pages avec 8 canaux respectivement.

Sur l'écran, vous pouvez accéder aux différentes pages en touchant les 5 champs sur le bord inférieur de l'écran.

Les autres réglages de l'écran peuvent être effectués dans l'ETS dans la section « Ecran » et « Son des touches ». Ils peuvent cependant également être modifiés directement sur l'appareil via le menu « Paramètres » en haut à droite de l'écran.

La touche  $\triangle$  permet d'accéder au niveau de menu précédent et la touche  $\bigcap$  permet d'accéder à la page d'accueil.

## <span id="page-6-1"></span>4.1. Réglages de l'appareil

Les réglages de l'appareil peuvent uniquement être ajustés si la « Navigation dans le menu » a été autorisée dans l'option de réglage ETS « Page X ».

Le symbole  $\mathbb{Q}$  en haut à droite de l'écran permet d'accéder au menu de réglage. Vous pouvez y

- modifier les réglages de l'écran
- activer et désactiver le son des touches
- afficher les fonctions de service

## <span id="page-6-2"></span>4.1.1. Réglages de l'écran

Appuyez sur « Ecran » pour accéder aux réglages de l'écran.

Ici, vous pouvez

- adapter la luminosité de l'écran
- définir si l'écran se désactive s'il n'a pas été actionné pendant un certain temps et/ou en cas de passage à la page d'accueil

## Réglage de la luminosité de l'écran

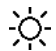

Appuyez sur « Réglage de la luminosité » pour accéder à l'ajustement du réglage de la luminosité de l'écran.

Définissez si la luminosité doit être déterminée par une valeur fixe, via la luminosité ambiante ou par un objet de communication.

## Luminosité de l'écran

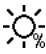

.

Appuyez sur « Luminosité » pour accéder à l'ajustement du réglage de la lumi- $O_{\mathbf{z}}$  nosité de l'écran

Sélectionnez une luminosité dans une plage de 1 à 100 %.

### Désactivation automatique

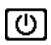

Appuyez sur le symbole « Désactivation automatique » pour activer ou désactiver la désactivation automatique de l'écran.

Définissez quand l'écran doit se désactiver automatiquement : Jamais (inactive), après un temps d'attente (active) ou après le temps d'attente lorsque la pièce est sombre (lorsque la pièce est sombre).

### Temps d'attente

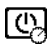

Appuyez sur le symbole « Temps d'attente » de la désactivation automatique pour définir le temps d'attente après lequel l'écran se désactive automatiquement, si la désactivation automatique est active.

Sélectionnez un temps d'attente dans une plage de 5 secondes à 2 heures.

### Affichage inversé

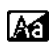

Appuyez sur « Affichage inversé » pour commuter entre l'affichage blanc sur **At noir et noir sur blanc.** 

### Page d'accueil

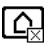

Appuyez sur le symbole de page d'accueil pour définir la page d'accueil.

La page d'accueil est le menu affiché après le démarrage. En outre, il est possible de définir que l'affichage de l'écran revienne automatiquement à la page d'accueil, si l'écran n'est pas actionné pendant un certain temps (voir réglage suivant).

### Vers la page d'accueil après 5 minutes

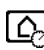

Appuyez sur « Vers la page d'accueil après 5 minutes » pour passer à la page d'accueil définie après 5 minutes ou désactivez cette fonction.

## <span id="page-7-0"></span>4.1.2. Économiseur d'écran

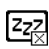

Appuyez sur le symbole d'économiseur d'écran pour sélectionner le type d'économiseur d'écran ou pour désactiver l'économiseur d'écran.

Sélectionnez la fonction d'économiseur d'écran souhaitée. La fonction sélectionnée est affichée en bleu.

- « Ne pas utiliser » : L'économiseur d'écran n'est pas utilisé
- « Ecran arrêt » : L'écran est désactivé après le temps d'attente
- « Affichage de l'heure » : L'économiseur d'écran « Heure » est actif après le temps d'attente et l'heure est affichée

#### Temps d'attente

Appuyez sur le symbole « Temps d'attente » de l'économiseur d'écran pour définir le temps d'attente après lequel l'économiseur d'écran est activé.

Sélectionnez un temps d'attente dans une plage de 5 secondes à 2 heures.

## <span id="page-8-0"></span>4.1.3. Son des touches

Appuyez sur le symbole de haut-parleur pour activer ou désactiver le son des  $\Box$ touches.

Le son des touches est audible sous forme de retour acoustique en actionnant une touche tactile.

## <span id="page-8-1"></span>4.1.4. Service

#### Mode de nettoyage

Appuyez sur l'option de menu « Mode de nettoyage » pour désactiver la fonction tactile de l'écran pendant 60 secondes. Pendant cette période, l'écran peut être essuyé avec un chiffon humide. Veuillez toujours utiliser cette fonction pour nettoyer le panneau tactile, car sinon des fonctions non souhaitées peuvent être déclenchées ou déréglées pendant le nettoyage.

### Mode de programmation KNX

Si le mode de programmation est activé, l'adresse physique du Fabro KNX peut être modifiée dans l'ETS.

### Réinitialisation :

Exécute une réinitialisation du Écran tactile Fabro KNX.

#### Réinitialiser au dernier téléchargement de l'ETS

La réinitialisation entraîne un écrasement définitif de tous les réglages modifiés manuellement sur l'écran !

### Réinitialiser le code d'accès

Tous les codes sont réinitialisés via le menu et la version du dernier téléchargement de l'ETS est rétablie.

## Section interne

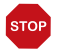

### **ATTENTION** Dommages matériels en cas d'utilisation non-conforme de la fonction de section interne !

La section interne n'est pas nécessaires dans le cadre du fonctionnement normal de la Panneau tactile non nécessaire.

La section interne est nécessaire uniquement pour les interventions du fabricant et permet de modifier les caractéristiques de base de l'appareil. La section est protégée par un code d'accès.

## Informations de l'appareil

La version logicielle actuelle et le numéro de série du Fabro KNX sont affichés.

## <span id="page-10-0"></span>5. Protocole de transfert

#### *Unités :*

*Dimensions de réglage en %*

## <span id="page-10-1"></span>5.1. Liste de tous les objets de communication

### *Abréviations balises :*

- *C Communication*
- *L Lecture*
- *E Écriture*
- *T Transmission*
- *A Actualiser*

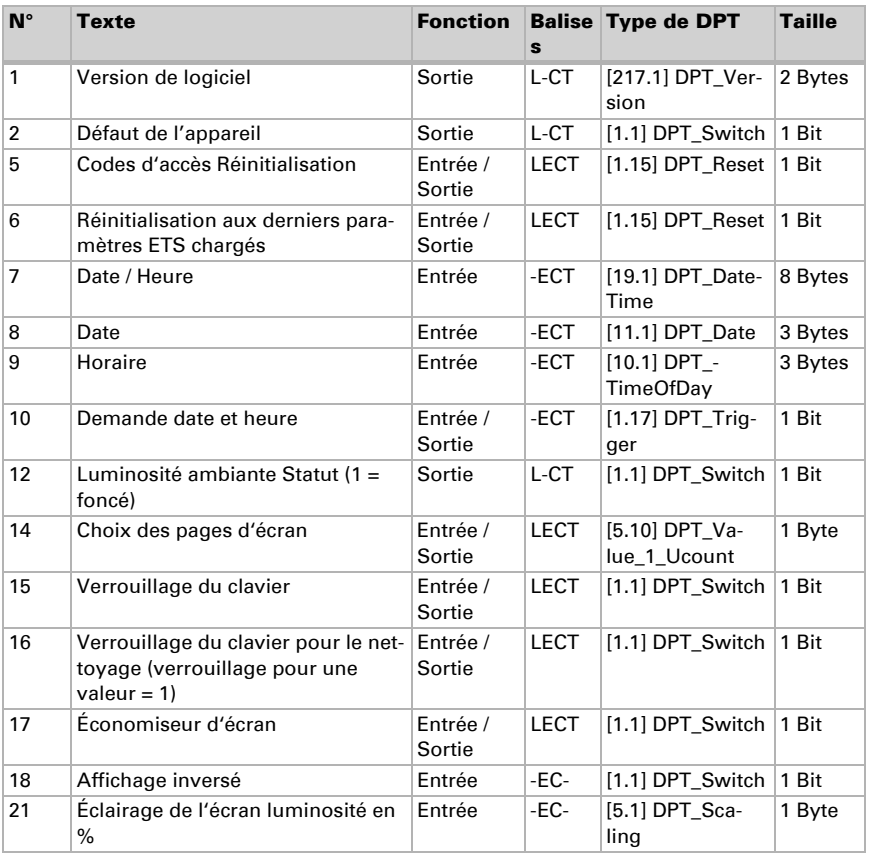

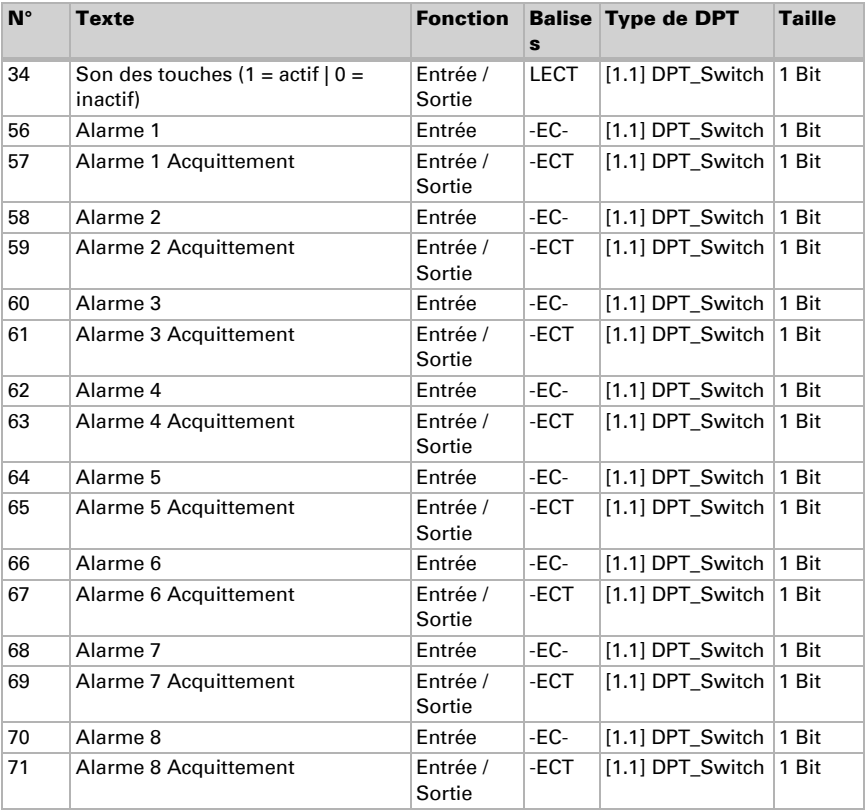

#### *101-260 page 1...5, canal 1...8 :*

Le **Écran tactile Fabro KNX** peut afficher respectivement 8 espaces (canaux) sur jusqu'à 5 pages.

Chaque canal comporte 4 objets au maximum. La fonction, les balises, le type de DTP et la taille dépendent du réglage respectif.

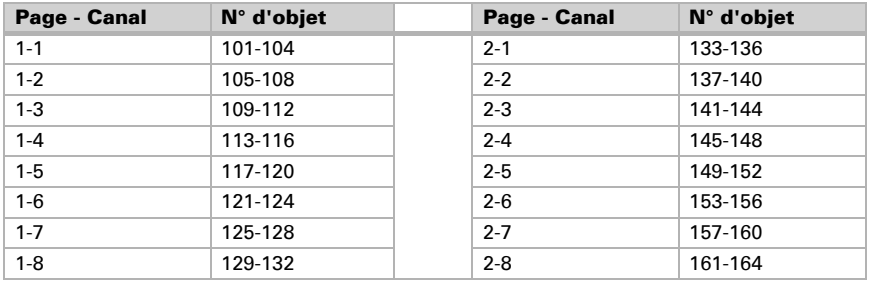

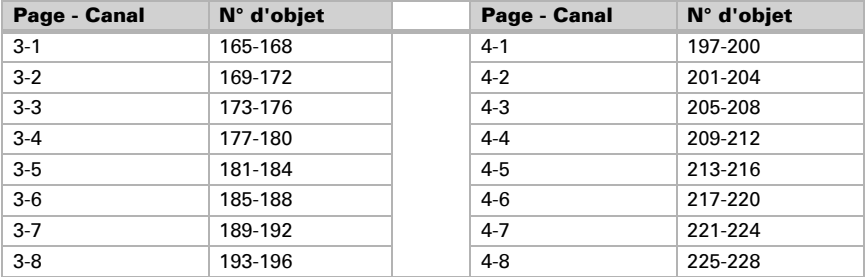

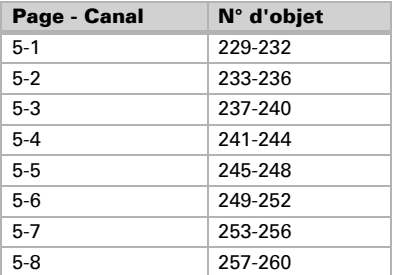

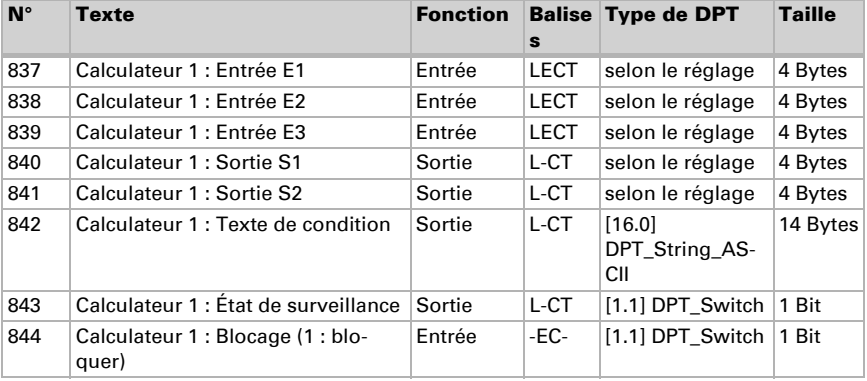

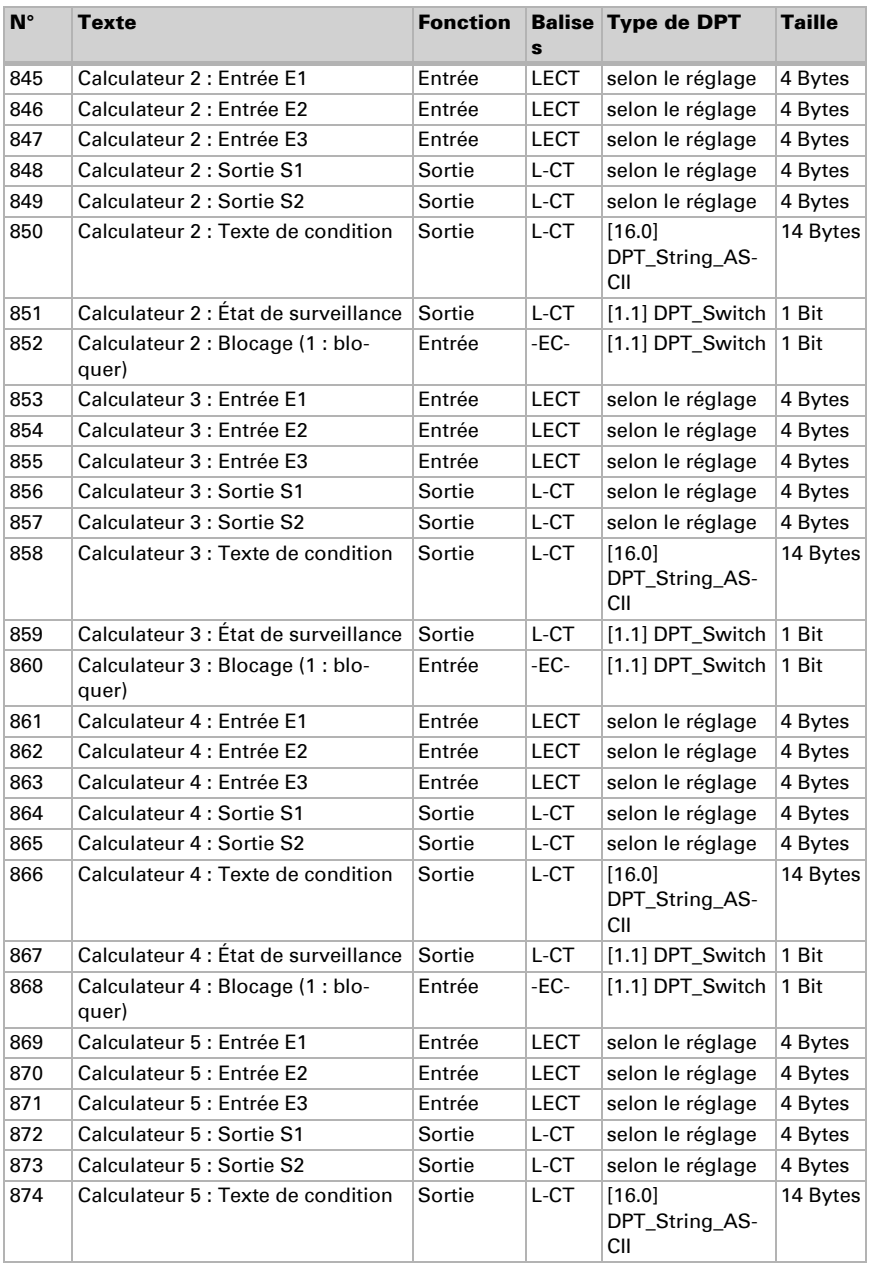

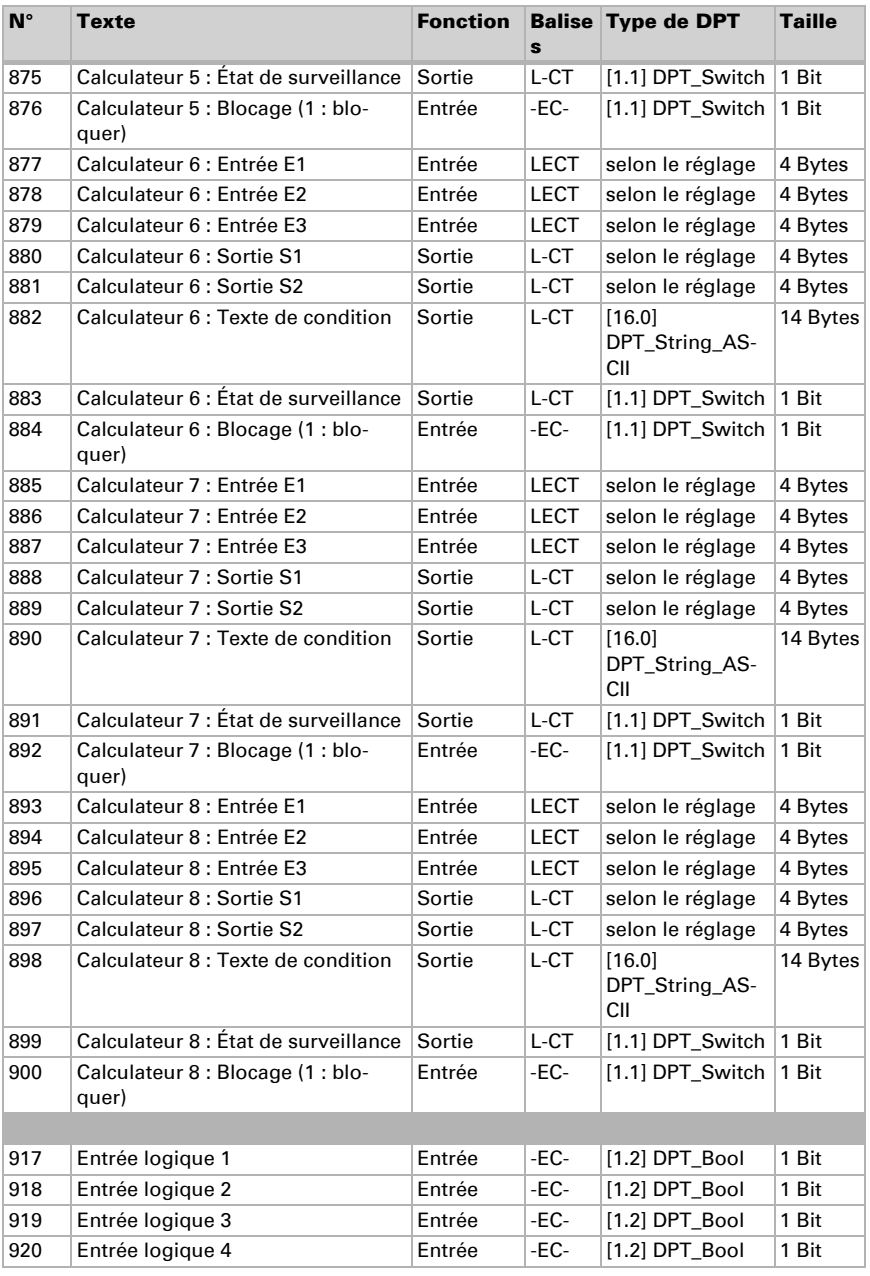

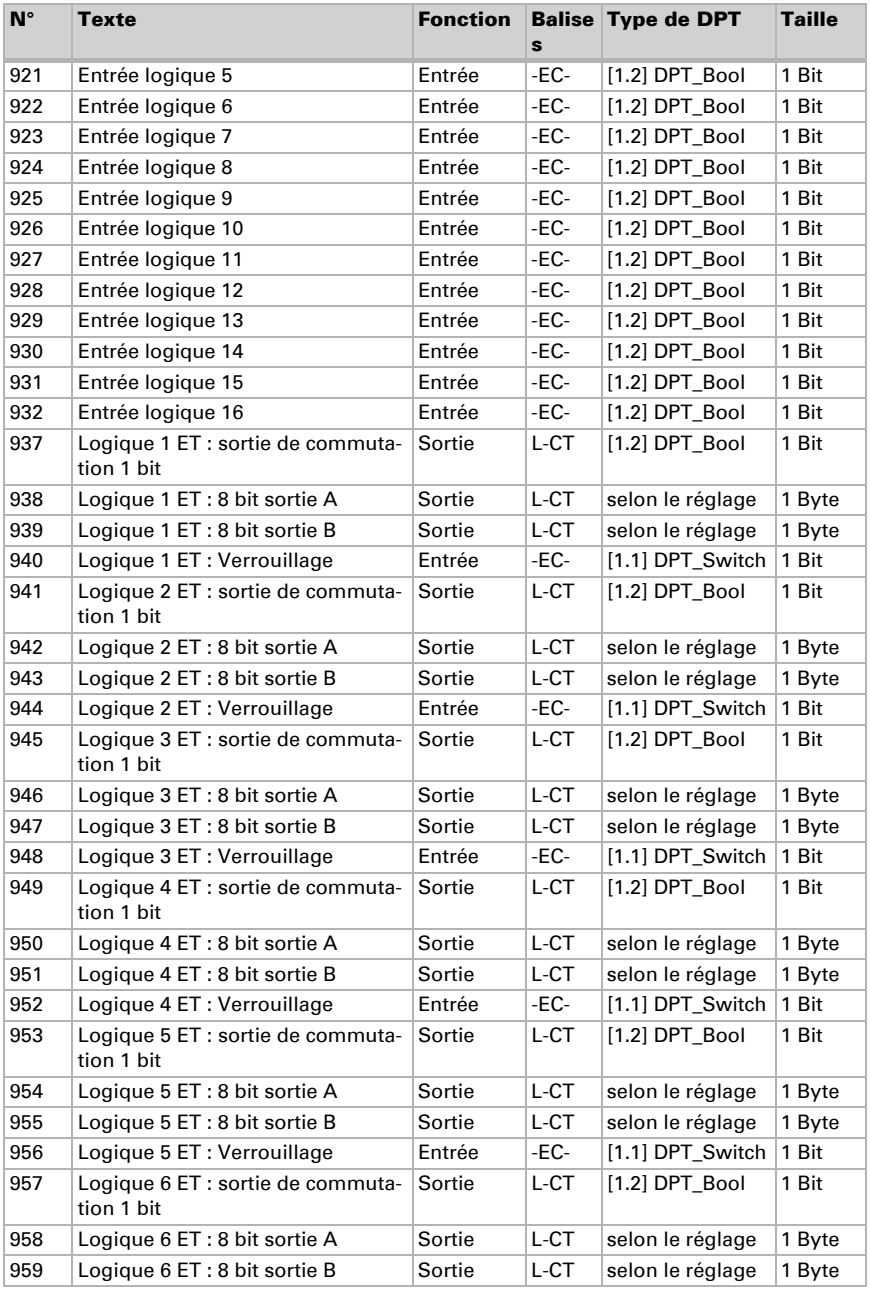

Écran tactile Fabro KNX • Version : 08.11.2023 • Sous réserve de modifications techniques et d'erreurs.

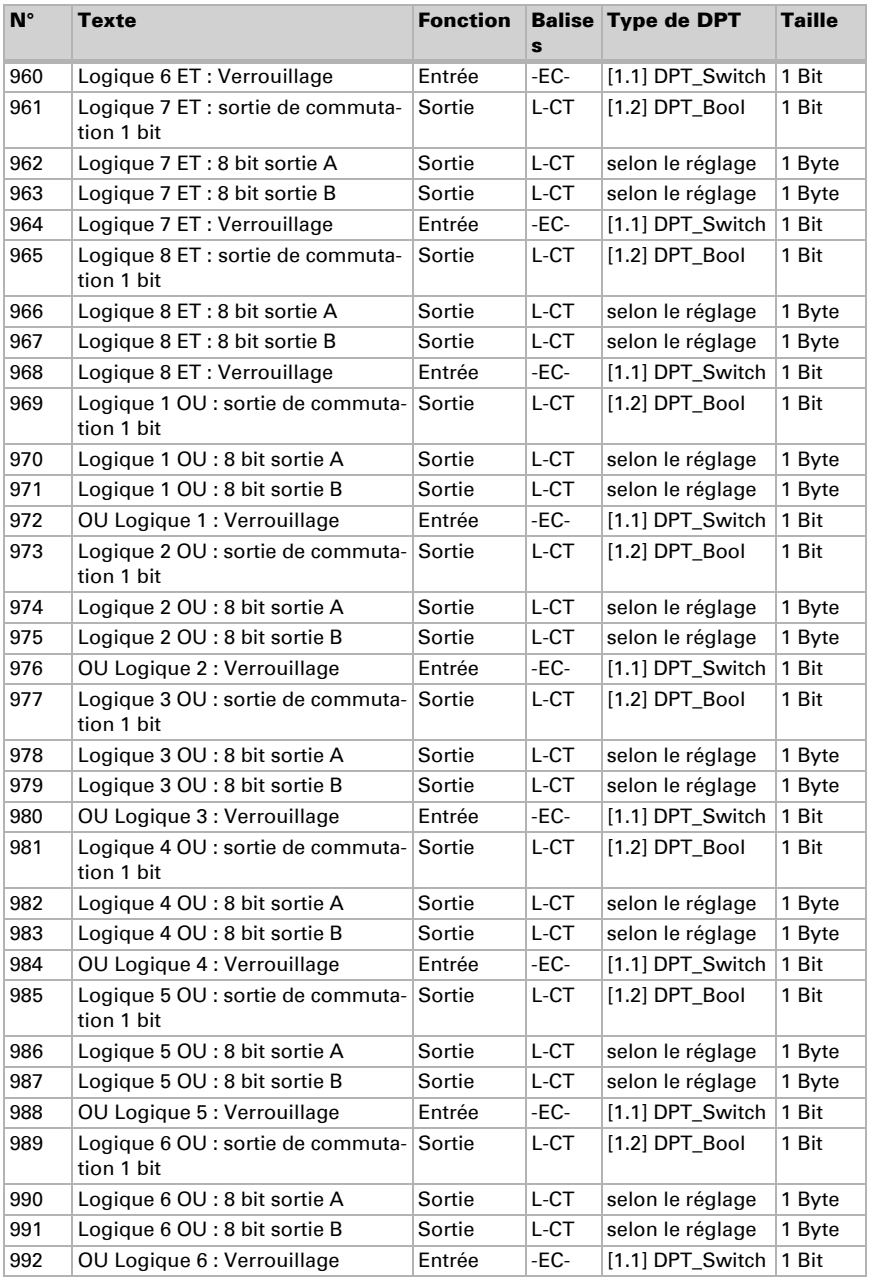

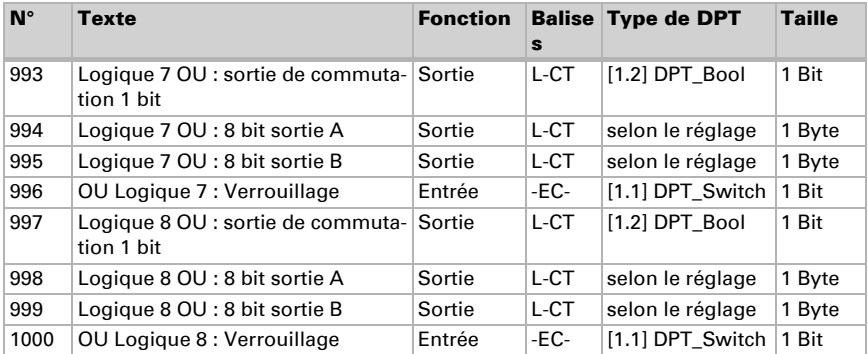

## <span id="page-18-0"></span>6. Réglage des paramètres et fonctions

## <span id="page-18-1"></span>6.1. Comportement en cas de panne de secteur/ du retour de tension

#### *Comportement en cas de panne d'alimentation du bus :*

L'appareil ne transmet rien.

#### *Comportement au retour de la tension de bus ou de la tension auxiliaire et suivant la programmation ou la réinitialisation :*

L'appareil transmet toutes les valeurs de sortie de commutation mesurées conformément au comportement de transmission configuré dans le bloc des paramètres avec les temporisations qui sont déterminées dans le bloc de paramètres « Réglages généraux ».

## <span id="page-18-2"></span>6.2. Réglages généraux

Réglez ici les réglages généraux de l'ETS, notamment les propriétés de base pour le transfert des données. Une temporisation d'émission différente empêche une surcharge du bus peu après la réinitialisation.

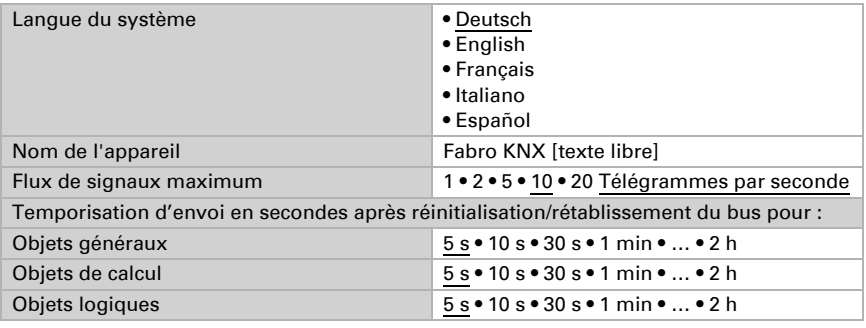

## <span id="page-18-3"></span>6.3. Écran

Pour l'affichage de l'écran du Ecran tactile Fabro KNX, il est possible de spécifier la page d'accueil, l'économiseur d'écran, la luminosité et la désactivation automatique. Les réglages de l'écran peuvent être adaptés via les objets, dans le menu de l'ETS ou sur l'écran.

## Commande d'objet

Pour le réglages de l'écran via les objets, c'est-à-dire via le bus, les objets 14-18 et 21 sont disponibles.

Les objets d'écran peuvent être activés dans l'ETS. Les paramètres suivants s'affichent uniquement en utilisant les objets (« Oui »).

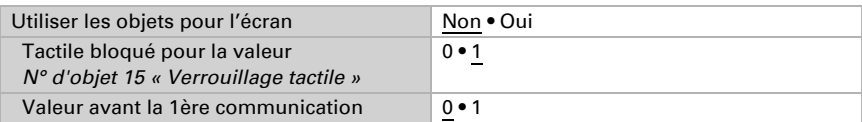

Le numéro d'objet 14 « Sélection des pages d'affichage » permet de commuter l'affichage sur une page d'affichage préconfigurée au choix. Après 5 minutes, le système revient cependnat à la page d'accueil, si cela a été configuré de cette manière en général (voir Paramètre « Si l'affichage n'est pas actionné pendant 5 minutes, l'affichage ... » ciaprès).

### Réglage sur l'écran

Le réglages de l'écran sur l'écran sont effectués dans le menu

Réglages > Ecran/Economiseur d'écran

et peuvent être sécurisés par un code d'accès (réglable dans l'ETS).

## Réglage via l'ETS

Sélectionnez « Transférer les paramètres suivants : Oui », pour appliquer les modifications. Les réglages antérieurs seront alors écrasés, y compris les modifications effectuées sur l'écran !

Le menu de l'écran peut être sécurisé par un code d'accès qui est défini (ou également supprimé) dans l'ETS.

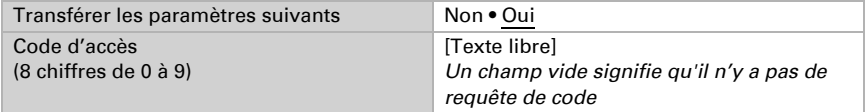

La **luminosité de l'écran** peut être définie sur une valeur fixe ou s'adapter automatiquement à la luminosité ambiante (pour cela, le capteur de luminosité interne est utilisé) ou être contrôlée via le numéro d'objet 21 « Eclairage de l'écran Luminosité en % ».

La **désactivation automatique** obscurcit l'affichage après le temps d'attente spécifié. La désactivation peut également être couplée avec la luminosité ambiante via le réglage « Lorsque la pièce est sombre ».

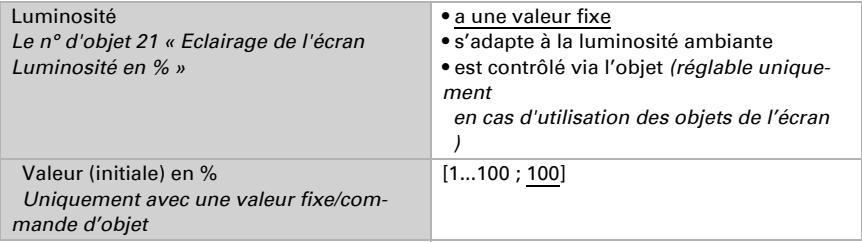

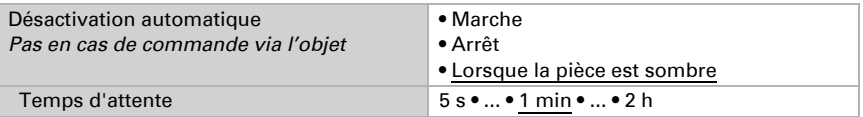

Dans l'affichage prédéfini, la police est blanche et l'arrière-plan est noir. Cela peut être modifié par l'affichage inversé de l'écran (police noire, arrière-plan blanc).

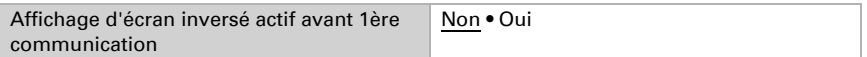

La **page d'accueil** définit la page affichée par l'écran après une réinitialisation. En outre, il est possible de définir la réaction en cas d'absence de saisie sur l'écran pendant 5 minutes.

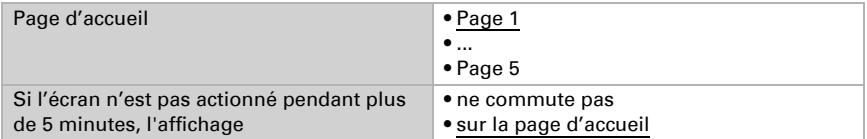

Indépendamment de la désactivation automatique, il est possible de configurer un économiseur d'écran individuel. L'économiseur d'écran est activé après un temps d'attente.

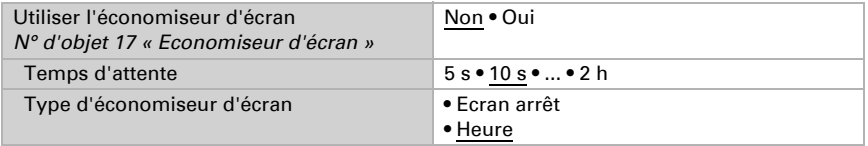

L'économiseur d'écran peut être activé ou désactivé via le bus via le numéro d'objet 17 « Economiseur d'écran ». L'objet 17 est à la fois une entrée et une sortie, il peut donc aussi bien recevoir une commande qu'envoyer lui-même le statut au bus.

## <span id="page-20-0"></span>6.4. Date et heure

Spécifiez si le *Écran tactile Fabro KNX* doit recevoir la date et l'heure comme des objets communs ou comme deux objets séparés. Via le numéro d'objet 10, la date et l'heure du bus sont interrogées. Dès que les données sur le bus sont disponibles, le cycle de requête est réinitialisé, indépendamment du fait que la requête ait été générée automatiquement ou qu'elle ne provienne d'un autre élément bus. Le cycle de requête de plusieurs appareils est généralement défini sur la même valeur.

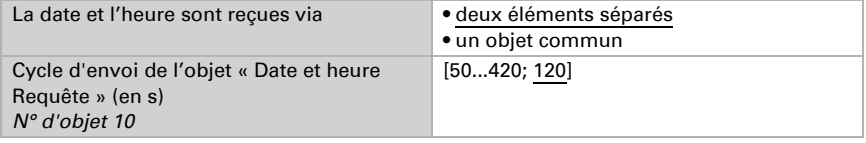

## <span id="page-21-0"></span>6.5. Luminosité ambiante

Le capteur de luminosité intégré du Fabro KNX détecte si la pièce est claire ou sombre et peut envoyer cette valeur au bus avec l'objet de communication 12.

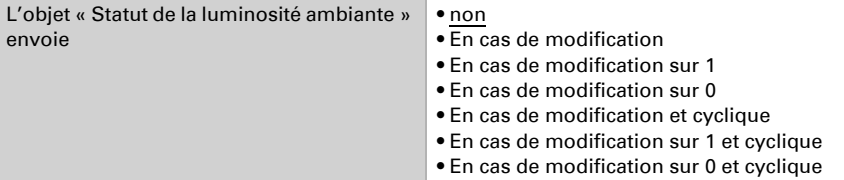

## <span id="page-21-1"></span>6.6. Son des touches

Le **Écran tactile Fabro KNX** peut émettre un signal acoustique si une touche a été actionnée à l'écran. Le son des touches peut être activé/désactivé via un objet, dans le menu de l'ETS ou sur l'écran.

## Commande d'objet

Le réglage via un objet, c'est-à-dire via le bus, est effectué avec l'objet 34. Activez la commande d'objet sivous le souhaitez et réglez la valeur pour le son des touches.

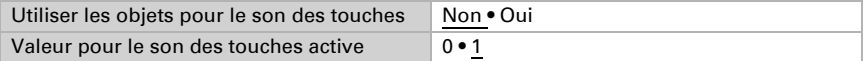

## **ETS**

Sélectionnez « Transférer les paramètres suivants : Oui », pour appliquer les modifications. Les réglages antérieurs seront alors écrasés, y compris les modifications effectuées sur l'écran !

Le menu du son des touches peut être sécurisé par un code d'accès qui est défini (ou également supprimé) dans l'ETS.

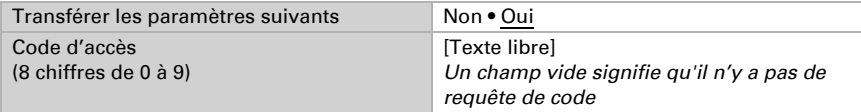

Activez ou désactivez le son des touches avant la 1ère communication.

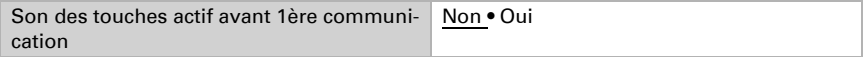

## Écran

Les options de réglage sur l'écran de l'appareil sont expliquées dans le chapitre *Utilisation de l'appareil via l'écran tactile* > *Réglages de l'appareil* > *[Son des touches](#page-8-0)*, pag[e](#page-8-0) [7.](#page-8-0)

## <span id="page-22-0"></span>6.7. Service

Spécifiez si vous voulez utiliser des codes d'accès pour charger la dernière version de téléchargement ou pour réinitialiser tous les codes d'accès (aux derniers réglages ETS) et si vous voulez transférer ces paramètres.

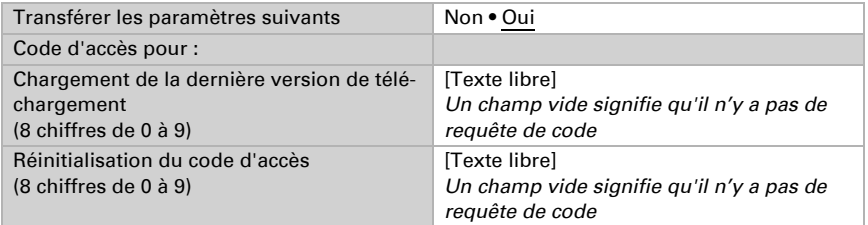

## <span id="page-22-1"></span>6.8. Alarme

Les huit canaux d'alarme du Fabro KNX afficher des messages textes individuels sur l'écran. En même temps, l'écran peut clignoter et émettre un signal d'alarme. Le message d'alarme peut être acquitté via la touche affichée à l'écran ou via le bus. Pour cela, il est possible de définir si un 1 ou un 0 est utilisé pour l'acquittement.

Les canaux d'alarme utilisent les numéros d'objets 56-71 (un objet d'entrée par canal d'alarme et un objet d'entrée/de sortie pour l'acquittement). Ils peuvent être configurés dans le menu ETS.

ETS : Alarme

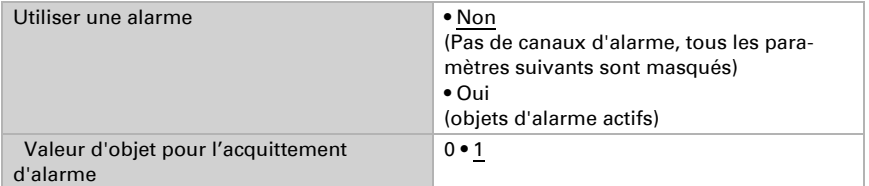

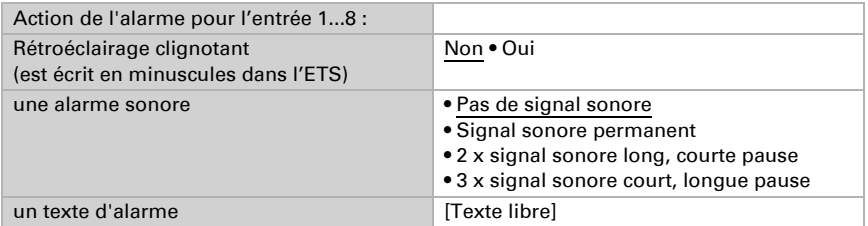

## <span id="page-22-2"></span>6.9. Page 1/2/3/4/5

Le **Écran tactile Fabro KNX** peut afficher respectivement 8 espaces (canaux) sur jusqu'à 5 pages.

Activez les pages nécessaires. Les menus de réglage supplémentaire des pages s'affichent.

Vous pouvez spécifier un nom de page, autoriser la navigation de menu à partir de chaque page (avec l'option « Oui », le menu de réglage est accessible à partir de la page correspondante) et spécifier un code d'accès.

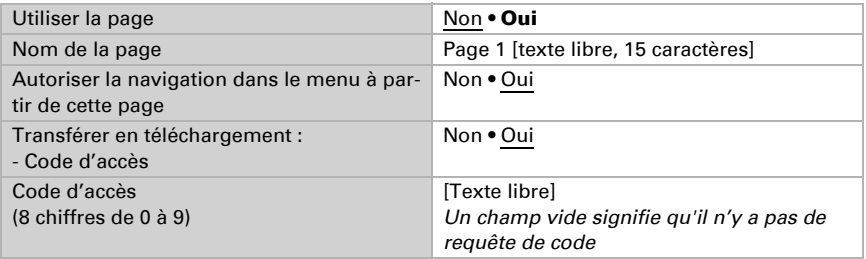

## <span id="page-23-0"></span>6.9.1. Page 1...5, canal 1...8

Pour ces 8 canaux par page, on distingue 4 groupes de fonction :

- 1. Affichage : Cela permet d'afficher des valeurs sur l'écran du panneau tactile
- 2. Saisie : Cela permet de saisir des valeurs, des scénarios ou des symboles à l'écran, par exemple pour modifier la valeur limite définie dans l'ETS
- 3. Utilisation : Avec ces commandes, il est possible d'utiliser par ex. des entraînements ou des éclairages
- 4. Touche universelle Avec les 4 objets du canal respectif, il est possible de configurer cette touche via le bus KNX

Saisissez un nom pour le canal et définissez la fonction souhaitée.

Nom Canal 1 [texte libre, 15 caractères]

Écran tactile Fabro KNX • Version : 08.11.2023 • Sous réserve de modifications techniques et d'erreurs.

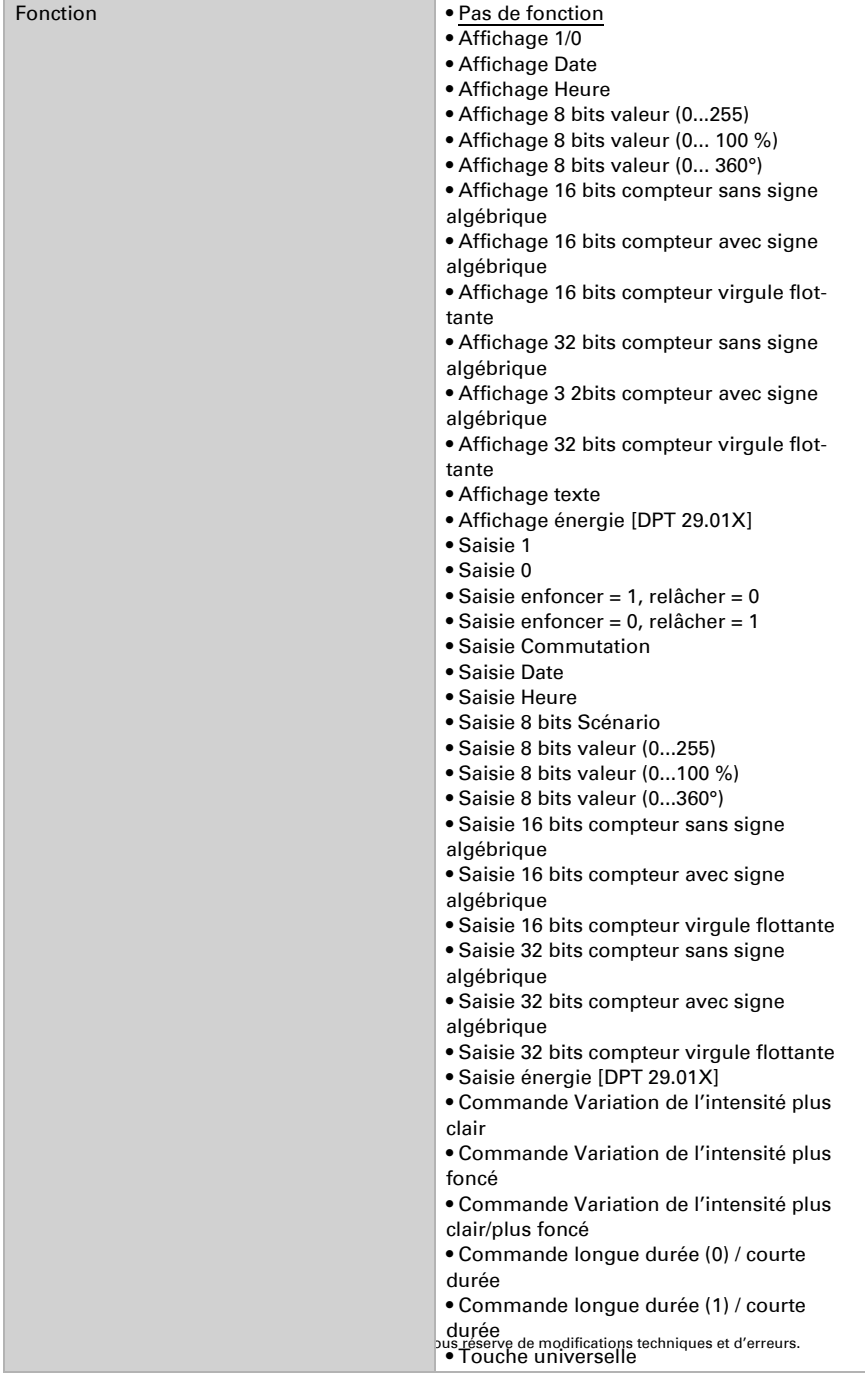

## Affichage

Cette section décrit les entrées qui déclenchent les affichages de texte, de symbole et de couleur à l'écran.

Le champ de couleur via les touches de canaux peut être utilisé pour les applications suivantes :

- Valeur de couleur reçue via le bus, par ex. le retour d'une lampe RGB
- Définir la couleur pour 1/0
- Pour le marquage optique ou la mise en valeur de la touche

#### *Fonction : Affichage 1/0*

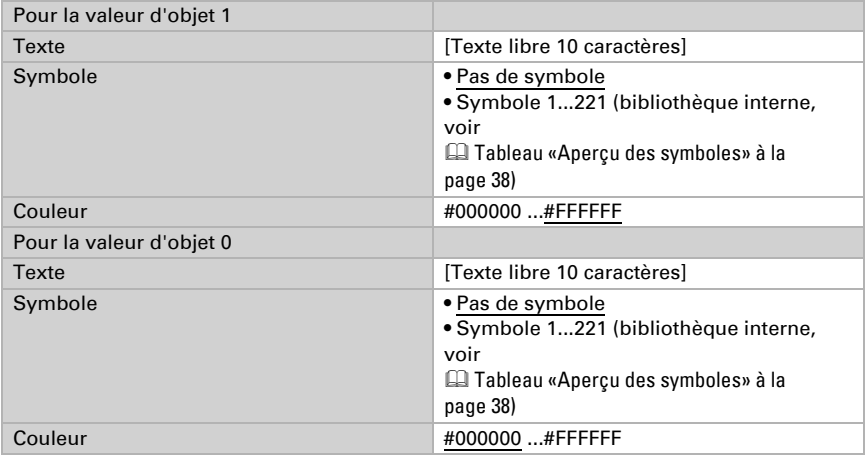

#### *Fonction : Affichage Date*

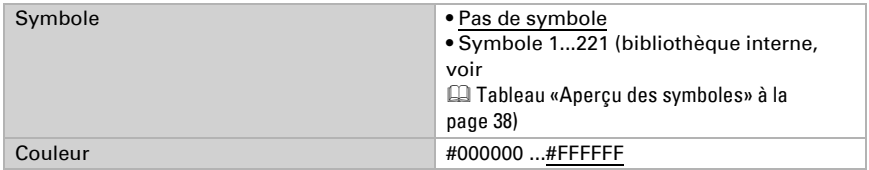

#### *Fonction : Affichage Heure*

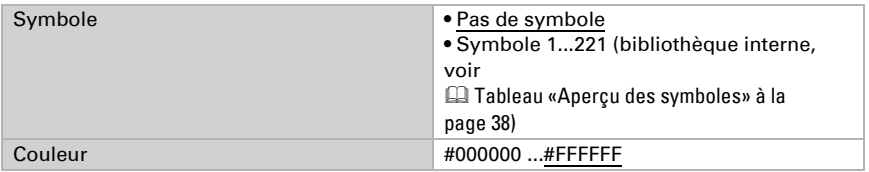

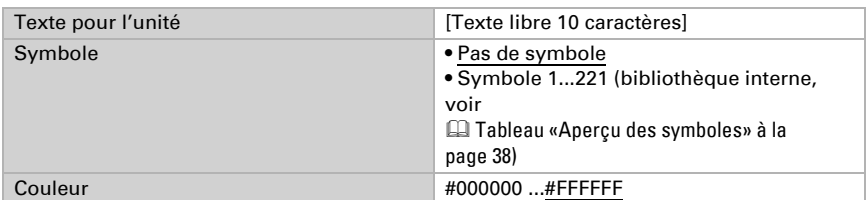

#### *Fonction : Affichage 8 bits valeur (0...255)*

#### *Fonction : Affichage 8 bits valeur (0...100%)*

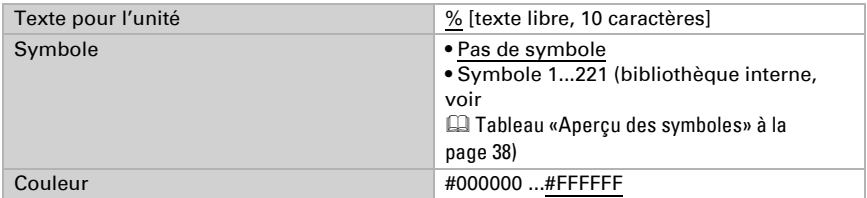

### *Fonction : Affichage 8 bits valeur (0...360°)*

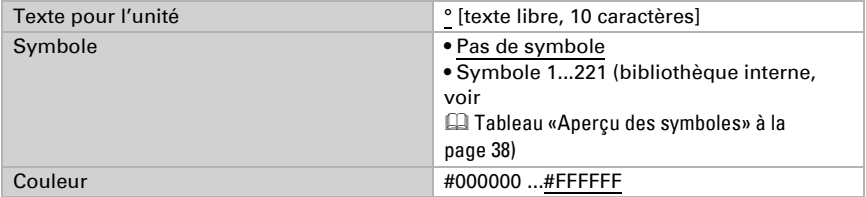

#### *Fonction : Affichage 16 bits compteur sans signe algébrique*

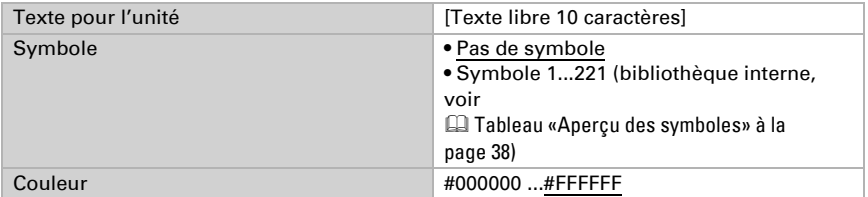

#### *Fonction : Affichage 16 bits compteur avec signe algébrique*

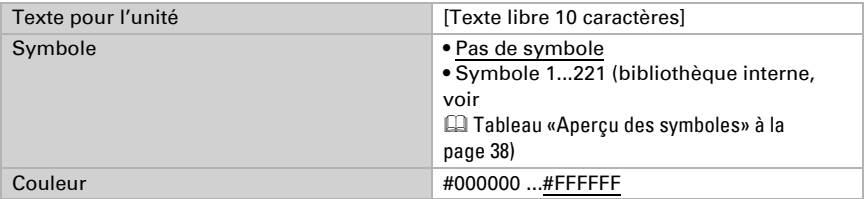

#### *Fonction : Affichage 16 bits compteur virgule flottante*

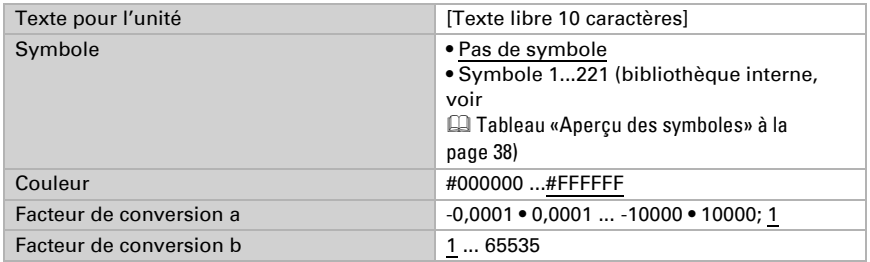

Valeur d'affichage = valeur du bus \* a \* b Valeur sur le bus = valeur d'affichage / a / b

#### *Fonction : Affichage 32 bits compteur sans signe algébrique*

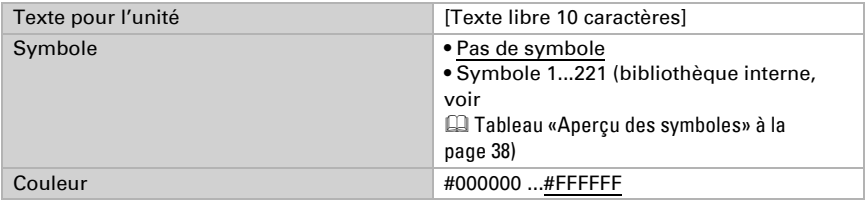

#### *Fonction : Affichage 32 bits compteur avec signe algébrique*

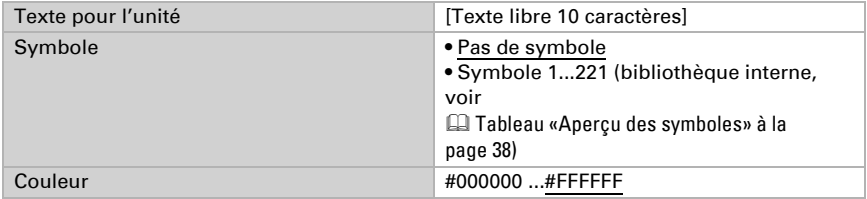

#### *Fonction : Affichage 32 bits compteur virgule flottante*

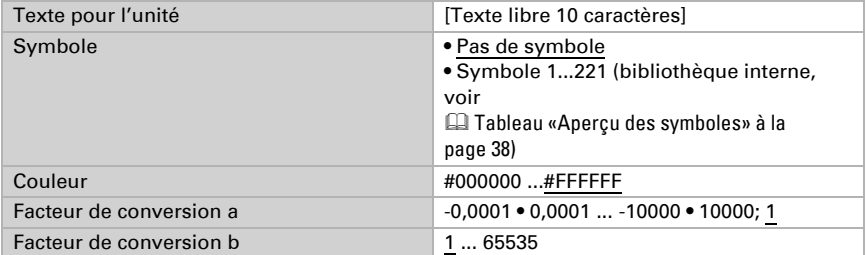

Valeur d'affichage = valeur du bus  $* a * b$ Valeur sur le bus = valeur d'affichage / a / b

#### *Fonction : Affichage Texte*

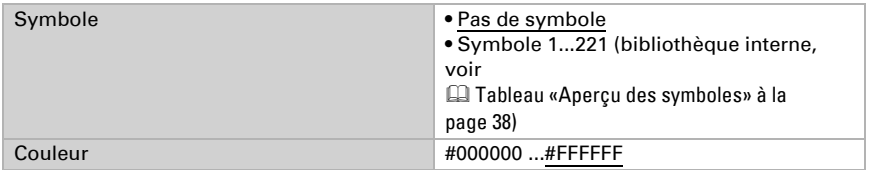

#### *Fonction : Affichage énergie [DPT 29.01X]*

Avec cette fonction, la valeur d'un compteur d'énergie raccordé via KNX peut être affichée sur le Fabro KNX.

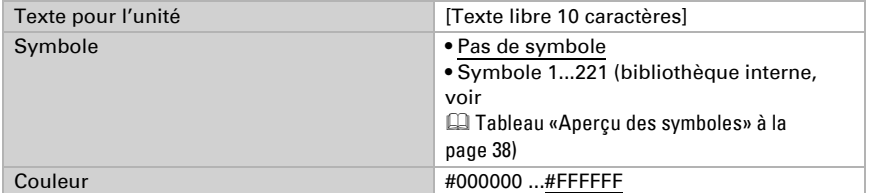

### Saisie

Cette section décrit les sorties pour les surfaces tactiles ou la saisie de valeurs sur l'écran du panneau tactile.

#### *Fonction : Saisie 1*

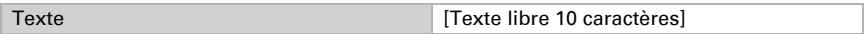

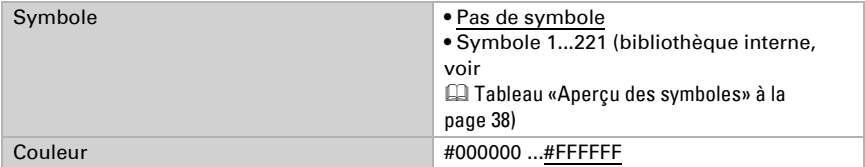

### *Fonction : Saisie 0*

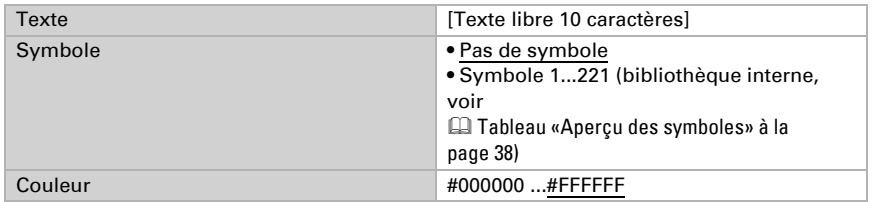

## *Fonction : Saisie enfoncer = 1, relâcher = 0*

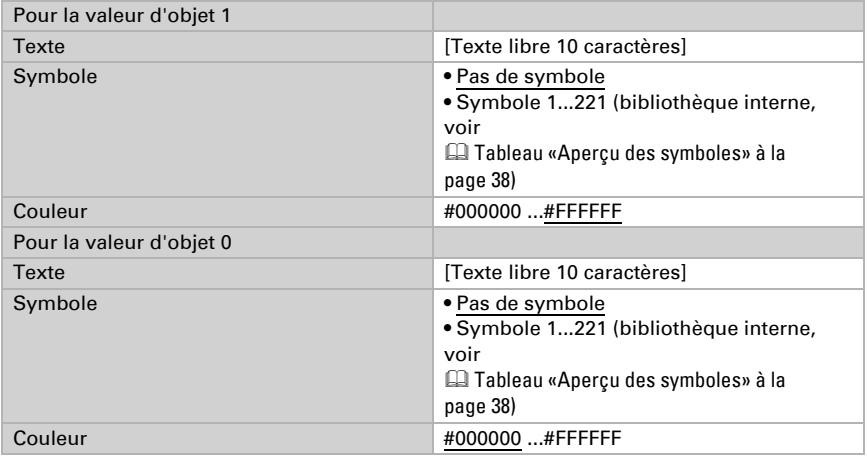

### *Fonction : Saisie enfoncer = 0, relâcher = 1*

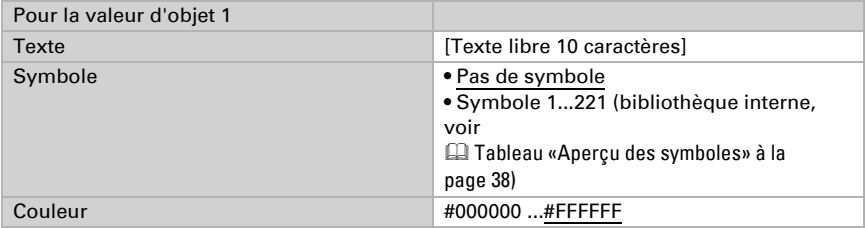

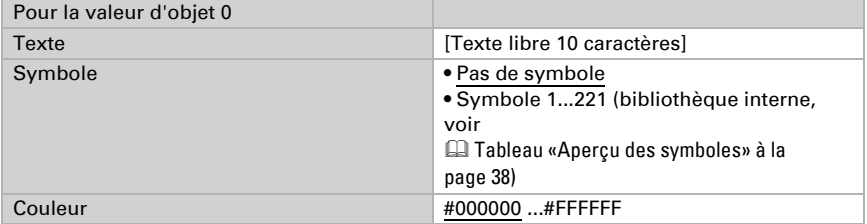

#### *Fonction : Saisie Commutation*

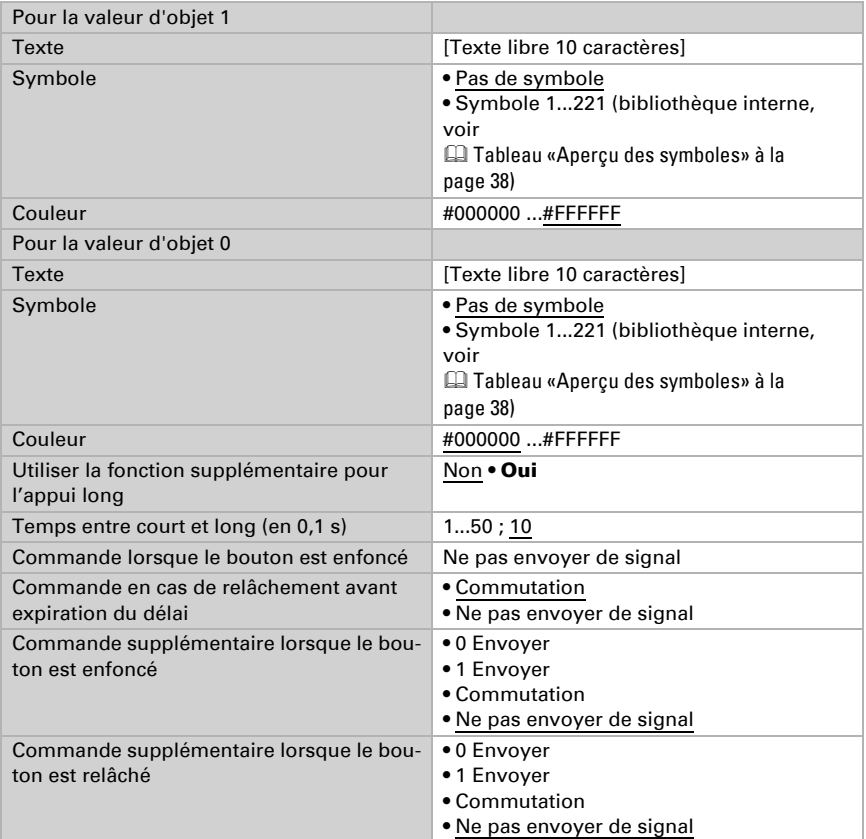

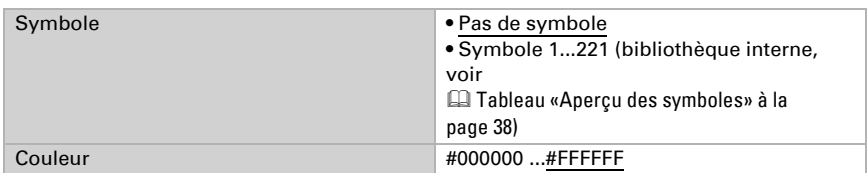

#### *Fonction : Saisie Date*

#### *Fonction : Saisie Heure*

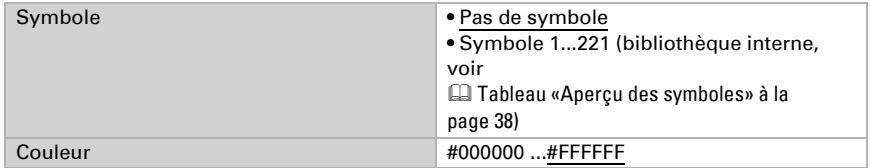

## *Fonction : Saisie 8 bits Scénario*

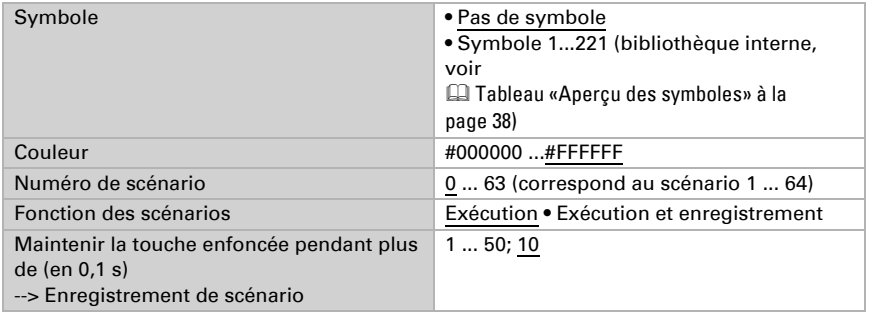

### *Fonction : Saisie 8 bits valeur (0...255)*

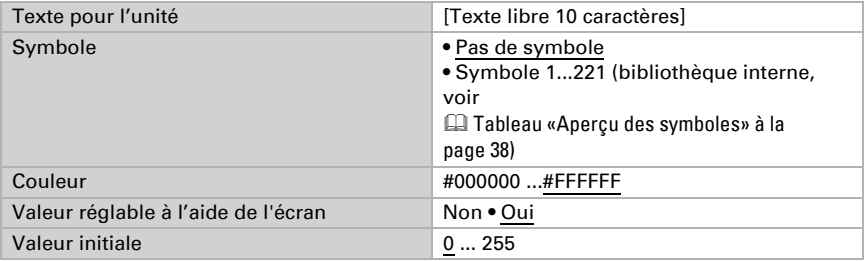

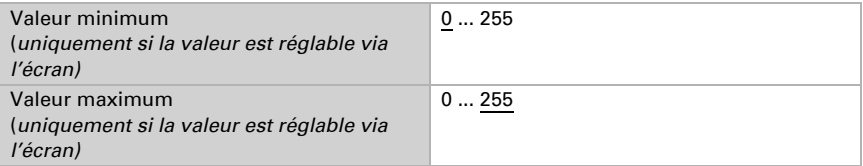

### *Fonction : Saisie 8 bits valeur (0...100 %)*

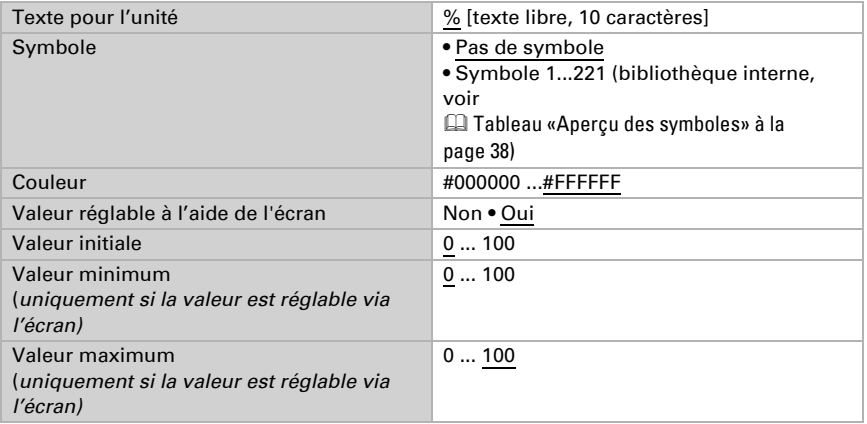

### *Fonction : Saisie 8 bits valeur (0...360°)*

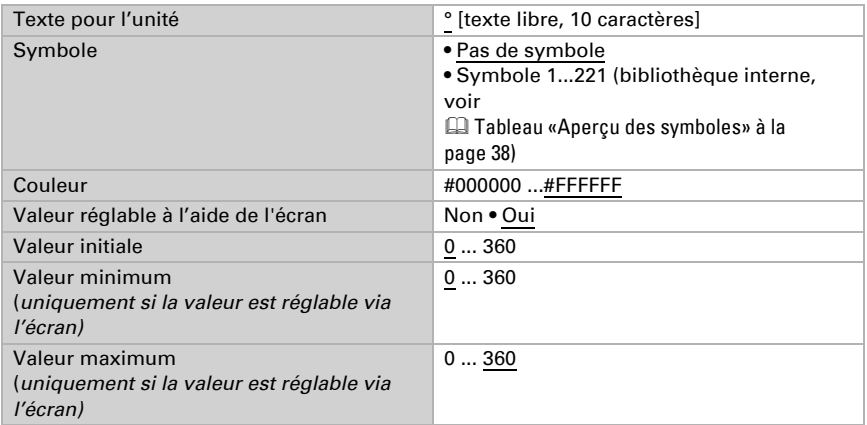

Écran tactile Fabro KNX • Version : 08.11.2023 • Sous réserve de modifications techniques et d'erreurs.

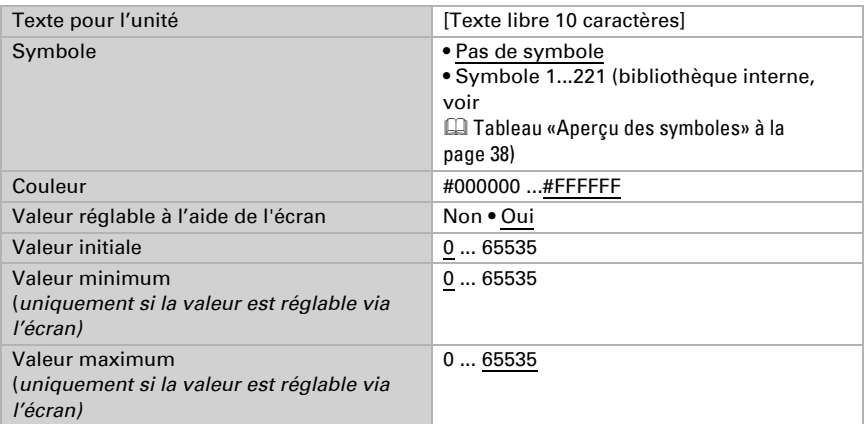

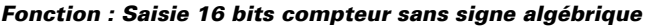

#### *Fonction : Saisie 16 bits compteur avec signe algébrique*

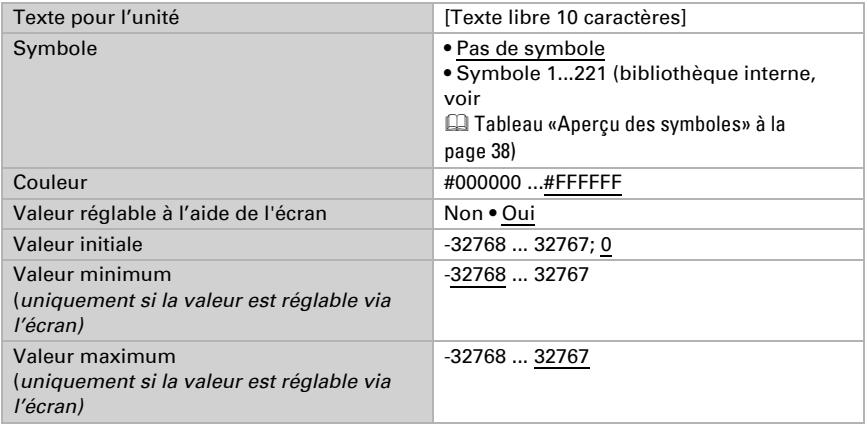

#### *Fonction : Saisie 16 bits virgule flottante*

Valeur d'affichage = valeur du bus  $* a * b$ Valeur sur le bus = valeur d'affichage / a / b

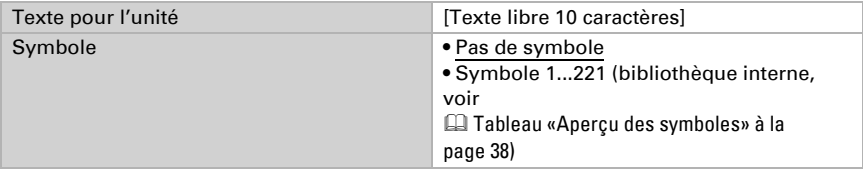

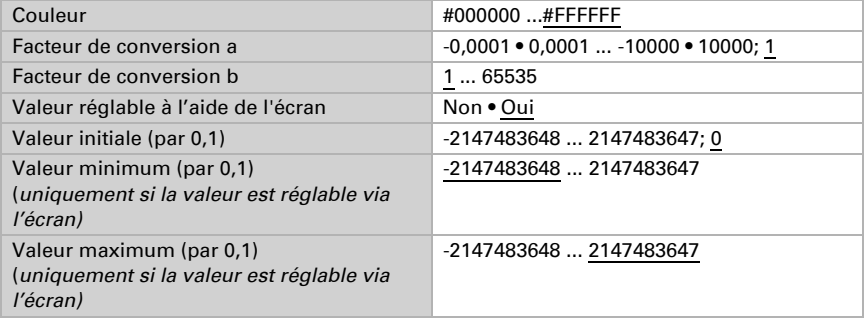

#### *Fonction : Saisie 32 bits compteur sans signe algébrique*

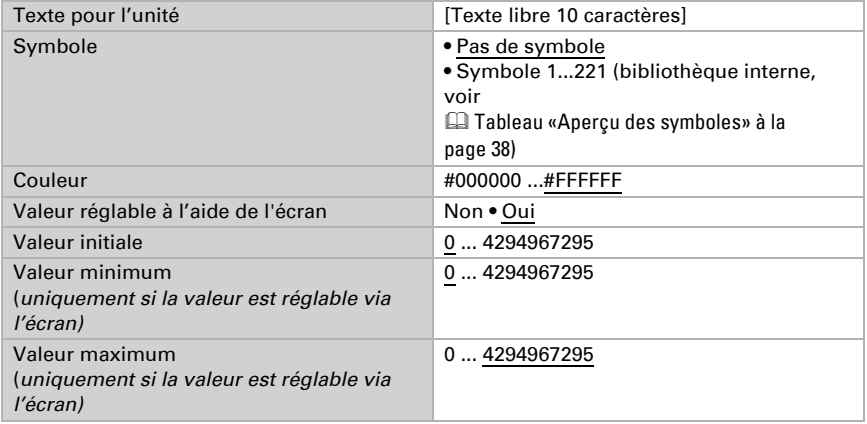

## *Fonction : Saisie 32 bits compteur avec signe algébrique*

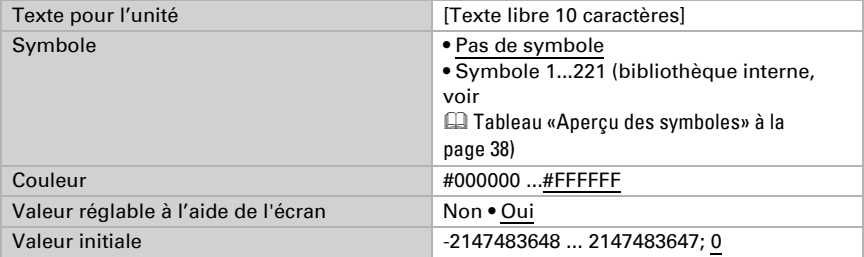

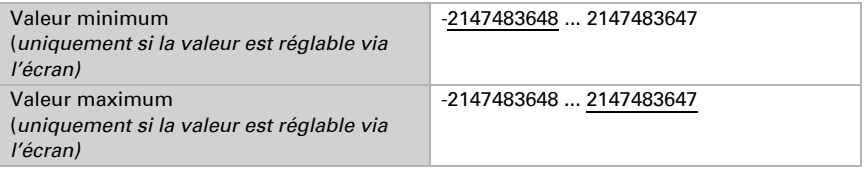

#### *Fonction : Saisie 32 bits virgule flottante*

Valeur d'affichage = valeur du bus  $* a * b$ Valeur sur le bus = valeur d'affichage / a / b

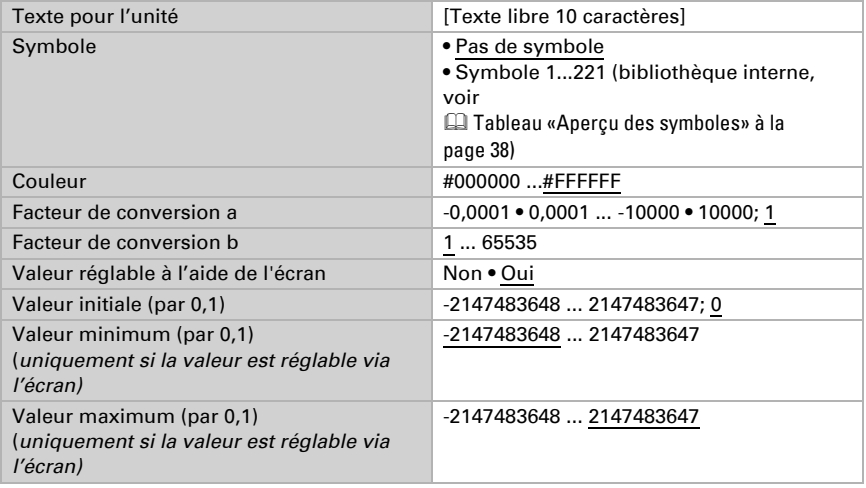

#### *Fonction : Saisie énergie [DPT 29.01X]*

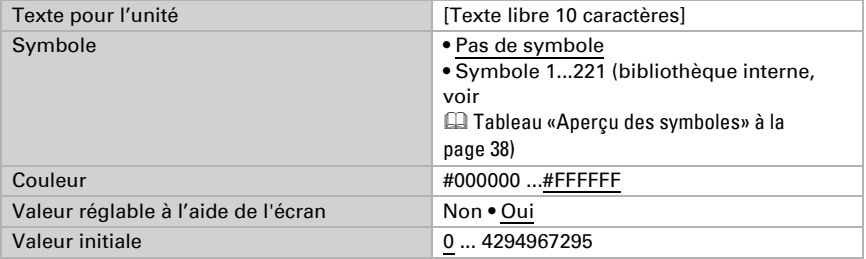

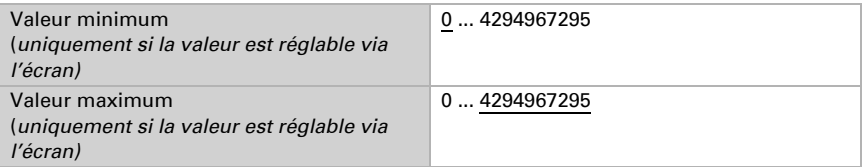

## Utilisation

Cette section décrit les entrées pour les commandes des touches, bascules, interrupteurs

#### *Fonction : Commande Variation de l'intensité plus clair*

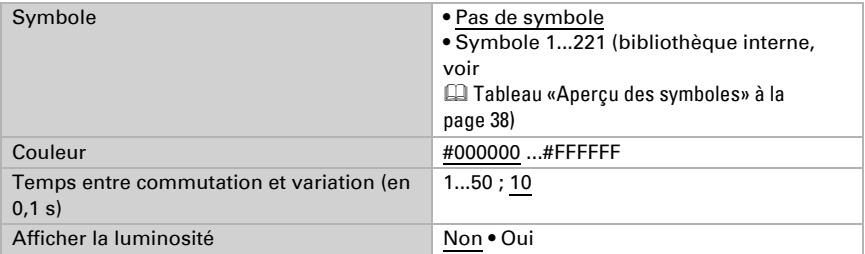

#### *Fonction : Commande Variation de l'intensité plus foncé*

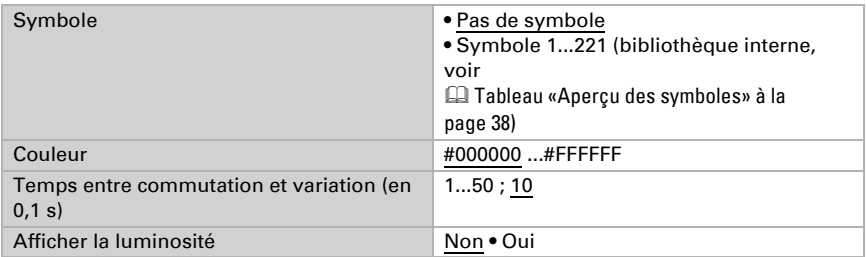

#### *Fonction : Commande Variation de l'intensité plus clair/plus foncé*

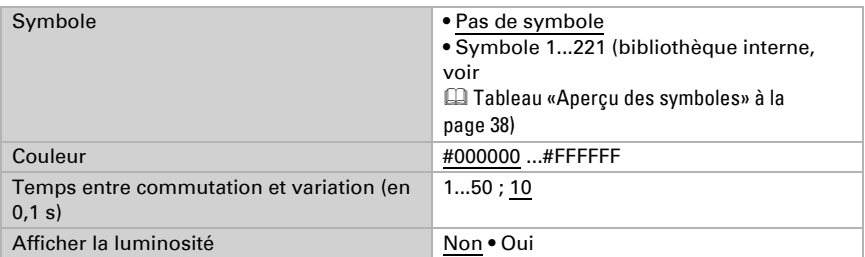

#### *Fonction : Commande longue durée (0) / courte durée*

Si vous utilisez la position de déplacement ou des lamelles, la position de déplacement ou des lamelles actuelle est affiché sur l'écran de la Écran tactile Fabro KNX.

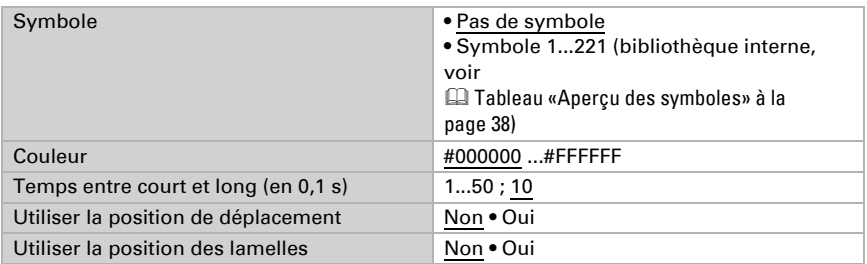

#### *Fonction : Commande longue durée (1) / courte durée*

Si vous utilisez la position de déplacement ou des lamelles, la position de déplacement ou des lamelles actuelle est affiché sur l'écran de la **Écran tactile Fabro KNX**.

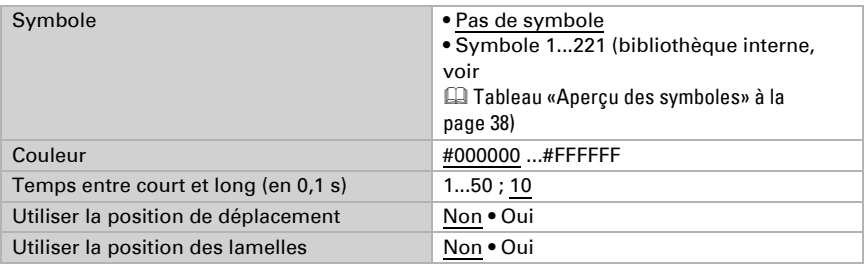

#### *Fonction : Surface universelle*

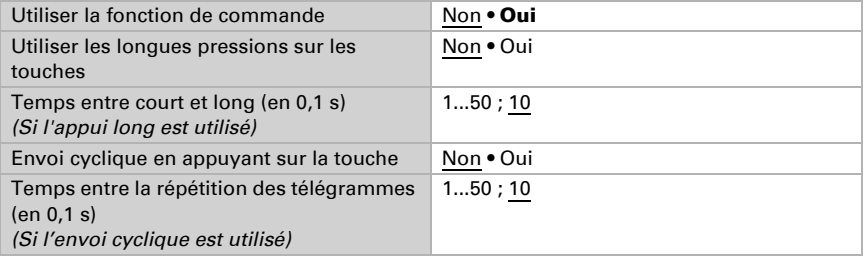

## <span id="page-39-0"></span>6.9.2. Aperçu des symboles

Les symboles suivants sont enregistrés dans la bibliothèque interne du Fabro KNX :

#### *Éclairage*

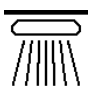

*0001 Plafonnier marche*

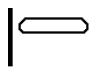

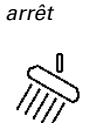

*0002 Plafonnier*

*0006 Éclairage mural Spot marche arrêt*

*0007*

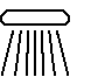

*0003 Éclairage direct marche*

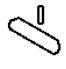

*0008 Spot arrêt*

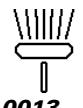

*0004*

*arrêt*

*0009 Éclairage suspendu marche*

*Éclairage direct*

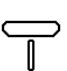

*0014 Lampadaire arrêt*

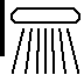

*0005 Éclairage mu marche*

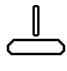

*0010 Éclairage sus pendu arrêt*

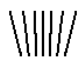

*0011 marche*

*Éclairage au sol Éclairage au sol 0012 arrêt*

*0013 Lampadaire marche*

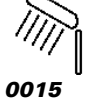

*Lampe de tab marche*

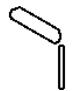

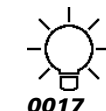

*0016 Lampe de table arrêt*

*Ampoule marche*

*Entraînements*

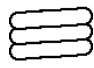

*0031 Store sorti*

*0032 Store*

*rentrée*

*0018 Ampoule arrêt*

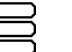

*0033 Volet roulant sorti*

*0034 Volet roulant rentrée*

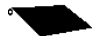

*0035 Auvent sorti*

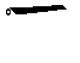

*0036 Auvent rentrée*

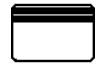

*0041*

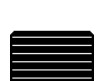

*0042*

*0037 Fenêtre ouverte*

*Fenêtre fermée*

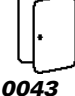

*Porte ouverte*

*0038*

*0039 Porte coulissante*

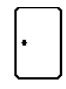

*0044 Porte fermée*

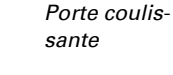

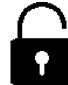

*0045 Serrure déverrouillée*

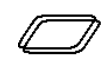

*0050 Coupole fermée*

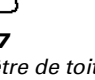

*Porte de garage fermée*

*0047 Fenêtre de toit ouverte*

*Fenêtre de toit fermée*

*Coupole ouverte*

*0049*

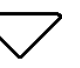

*0098*

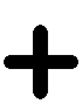

*Plus*

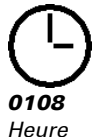

*0116 Sonnerie*

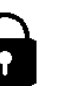

*Porte de garage ouverte*

*0046 Serrure verrouillée*

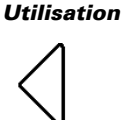

*0095 Flèche de commande*

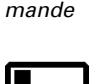

*Commutateur marche*

*0104*

*0096*

*0102 Moins*

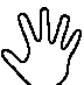

*0109 Manuel*

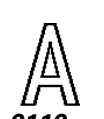

*0110 Mode Automatique*

*0112 Rampe 1*

*0105 Commutateur arrêt*

*0113 Rampe 1 décroissant*

*0101*

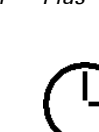

*Flèche de com-0097*

*Flèche de commande*

*Flèche de com-*

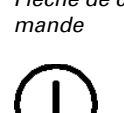

*0106*

*Marche/arrêt*

*croissant*

Écran tactile Fabro KNX • Version : 08.11.2023 • Sous réserve de modifications techniques et d'erreurs.

*0048*

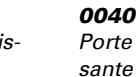

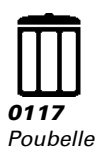

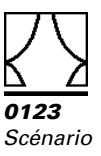

#### *Climat*

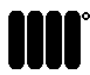

*0126 Radiateur marche*

\*\*\*

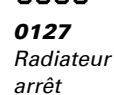

*0132 Refroidissement*

*0131 Refroidissement au*

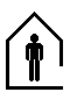

*0136 Présent*

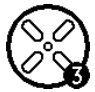

*0142 Ventilateur Niveau 3*

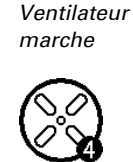

*0138*

*0143 Ventilateur Niveau 4*

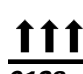

*0128 Chauffage au sol*

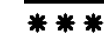

*0133 Refroidissement*

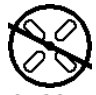

*0139 Ventilateur arrêt*

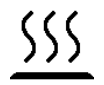

*0144 Chauffage*

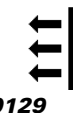

*0129 Chauffage mural*

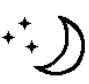

*0134 Baisse nocturne*

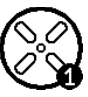

*0140 Ventilateur Niveau 1*

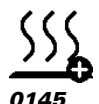

*Chauffage Plus*

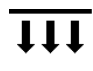

*0130 Chauffage plafond*

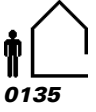

*Absent*

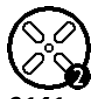

*0141 Ventilateur Niveau 2*

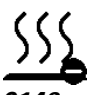

*0146 Chauffage Moins*

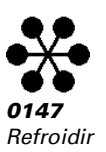

#### *Capteurs*

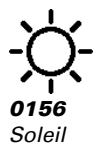

*0157 Précipitations*

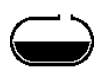

*0158 Réservoir*

*0168 Gel*

*0159 Pyranomètre*

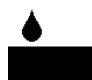

*0160 Humidité de l'air*

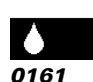

*0162*

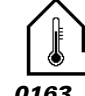

*Température extérieure 0163 Température*

*0172*

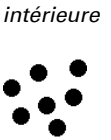

*0170 Intensité du vent*

*Humidité du sol*

*0171 Intensité du* 

*vent*

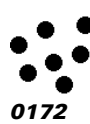

*CO2*

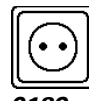

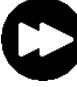

*Marche avant*

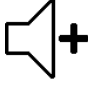

*Plus fort*

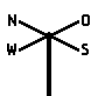

*0169 Sens du vent*

*0190 Musique*

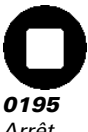

*Arrêt*

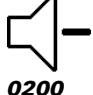

*Volume Moins fort*

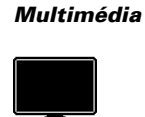

*0186 TV*

*0191 Lecture*

*0196 Avant*

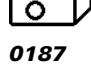

*0192 Pause*

*0197 Retour*

*Projecteur*

*0188 Toile*

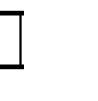

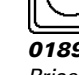

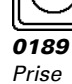

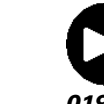

*0194*

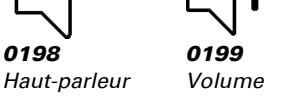

*0193 Marche arrière*

*0198*

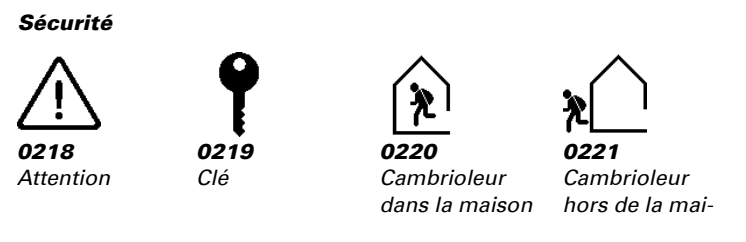

## <span id="page-43-0"></span>6.10. Calculateur

Activez le calculateur multifonction, dont les données d'entrée peuvent être modifiées par calcul, interrogation d'une condition ou conversion du type de point de données. Les menus de réglage supplémentaire du calculateur s'affichent.

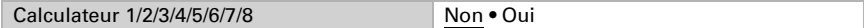

## <span id="page-43-1"></span>6.10.1. Calculateur 1-8

Définissez dans quels cas les valeurs d'entrée reçues par objet doivent être conservées. Veuillez noter que le réglage « Après rétablissement de la tension et programmation » ne doit pas être utilisé pour la mise en service initiale, car jusqu'à la 1ère communication, les réglages d'usine sont toujours utilisés (le réglage par objets est ignoré).

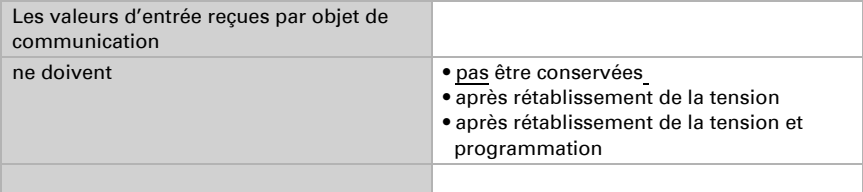

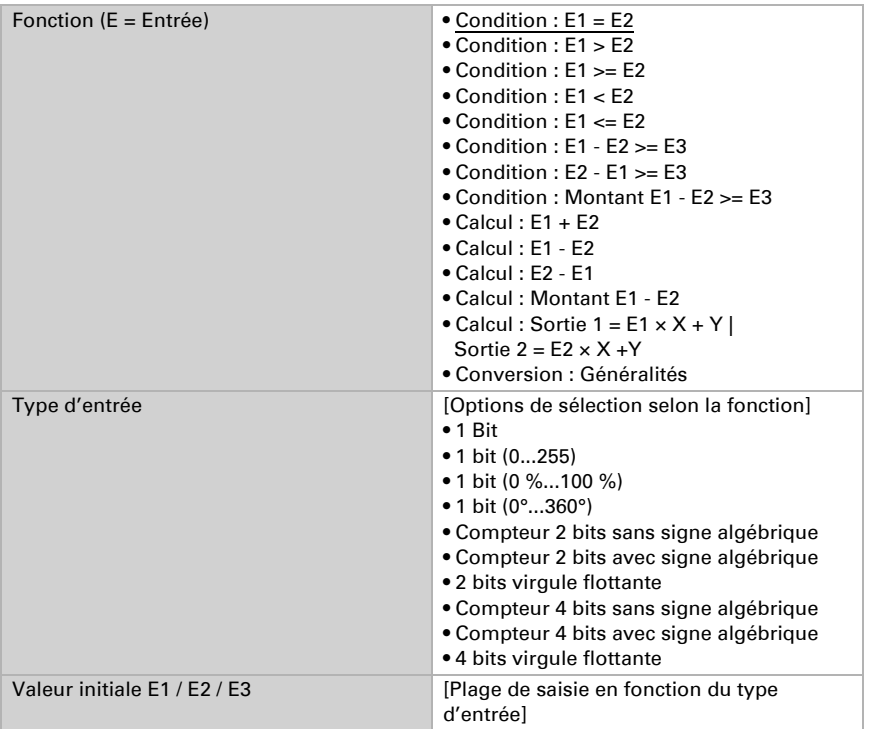

Sélectionnez la fonction et définissez le type d'entrée et les valeurs initiales pour l'entrée 1 et l'entrée 2.

### *Conditions*

Lors de l'interrogation des conditions, définissez le type de sortie et les valeurs initiales avec différents états :

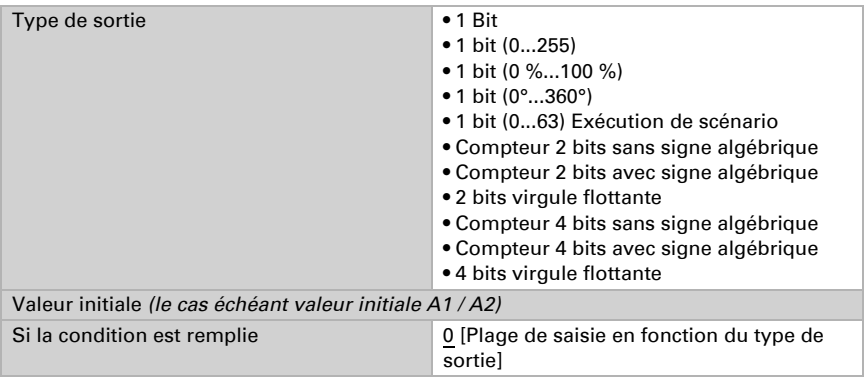

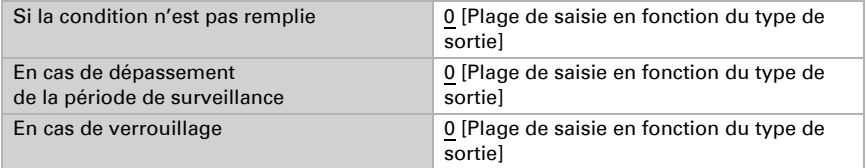

Définissez le comportement d'émission de la sortie.

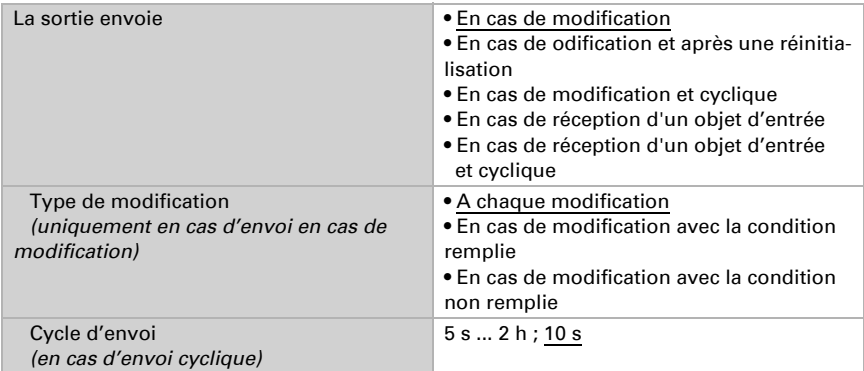

Définissez le texte qui doit être édité si la condition est remplie / n'est pas remplie.

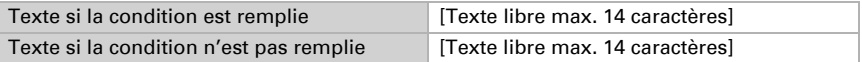

Définissez les temporisations d'envoi le cas échéant.

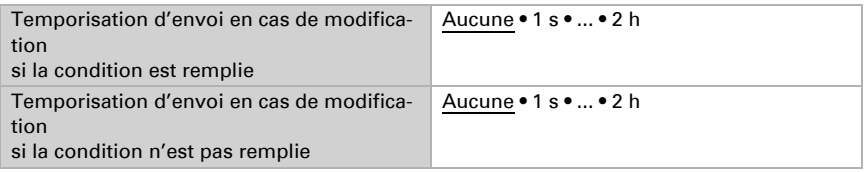

#### *Calculs et conversion*

En cas de calculs et de conversion, définissez les valeurs initiales avec différents états :

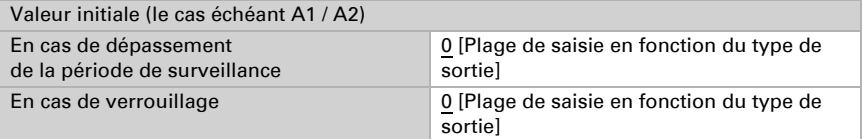

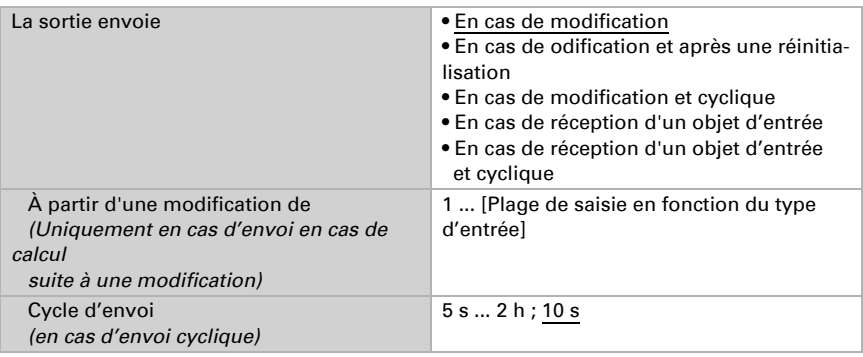

Définissez le comportement d'émission de la sortie.

En cas de calculs de la forme sortie  $1 = E1 \times X + Y$  | sortie  $2 = E2 \times X + Y$ , définissez les variables X et Y. Les variables peuvent avoir un signe algébrique positif ou négatif, 9 caractères avant et 9 caractères après la virgule.

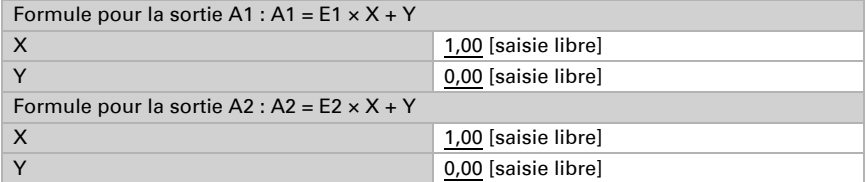

#### *Autres réglages pour toutes les formules*

Activez la surveillance de l'entrée si nécessaire. Définissez les entrées à surveiller, le cycle de surveillance des entrées et la valeur de l'objet « Statut de surveillance » si la période de surveillance est dépassée sans notification de retour.

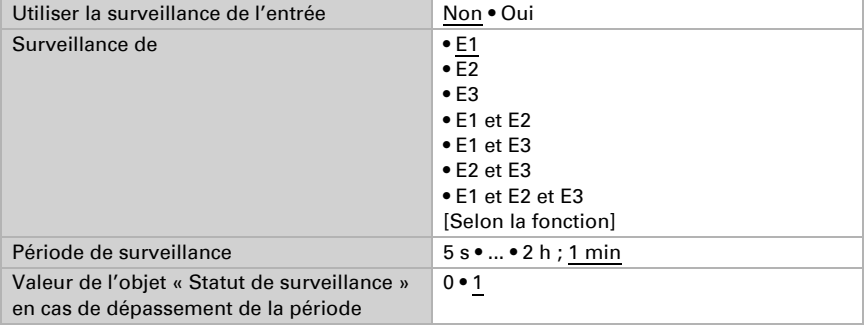

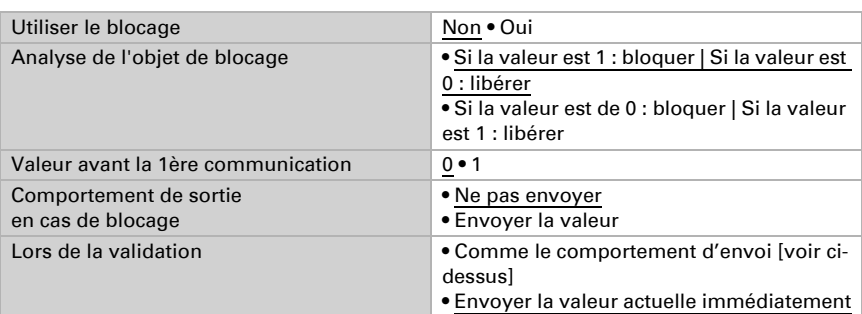

Activez si nécessaire le blocage du calculateur et définissez ce que signifie un 1 ou un 0 sur l'entrée de blocage et ce qu'il se produit en cas de blocage.

## <span id="page-47-0"></span>6.11. Logique

L'appareil propose 16 entrées logiques, huit termes logiques ET et 8 termes logiques OU.

Activez les entrées logiques et attribuez les valeurs d'objet jusqu'à la 1ère communication.

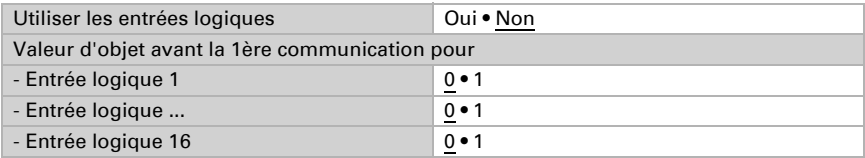

Activez les sorties logiques nécessaires.

## Logique ET

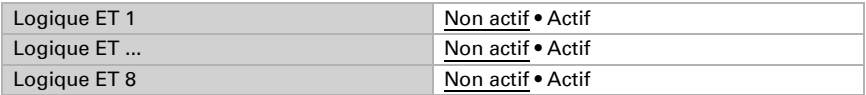

## Logique OU

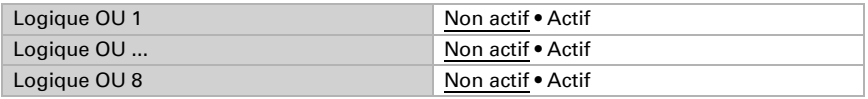

## <span id="page-47-1"></span>6.11.1. Logique ET 1-8 et logique OU 1-8

Pour la logique ET et la logique OU, les mêmes options de réglage sont disponibles.

Chaque sortie de logique peut envoyer un objet 1 bit ou deux objets 8 bits. Définissez ce que la sortie envoie pour la logique =  $1$  et = 0.

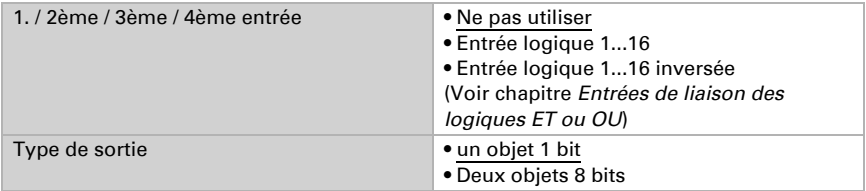

#### Si le type de sortie est un objet 1 bit, définissez les valeurs de sortie pour les différents états.

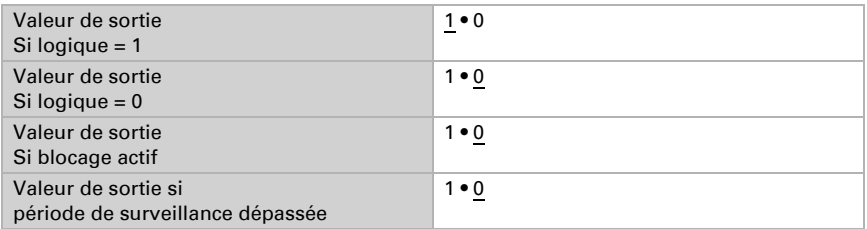

Si le type de sortie est deux objets de 8 bit , définissez le type d'objet et les valeurs de sortie pour les différents états.

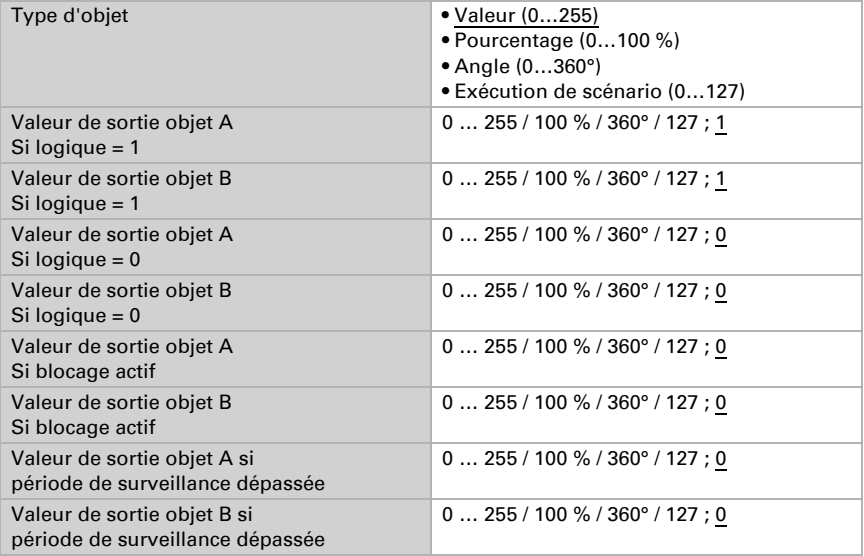

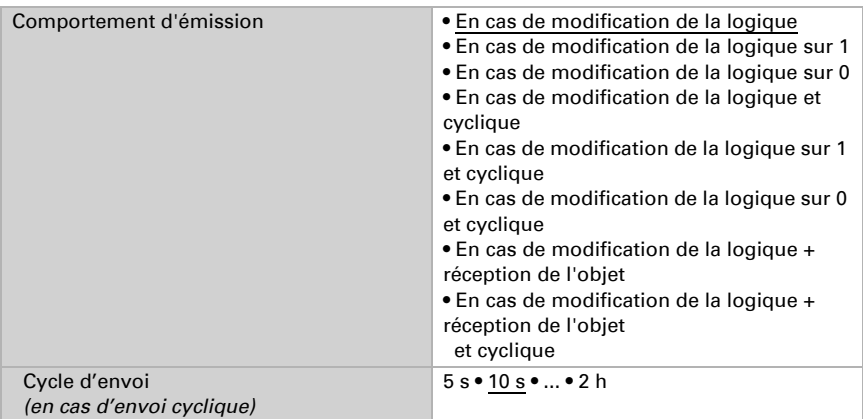

Définissez le comportement d'émission de la sortie.

### Blocage

Activez si nécessaire le blocage de la sortie logique et définissez ce que signifie un 1 ou un 0 sur l'entrée de blocage et ce qu'il se produit en cas de blocage.

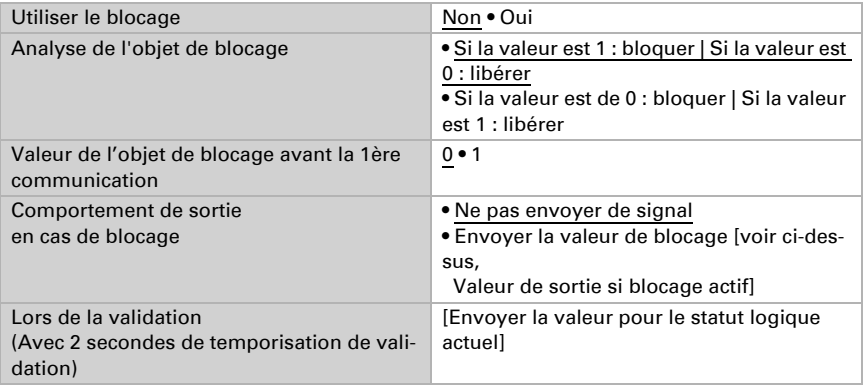

## **Surveillance**

Activez la surveillance de l'entrée si nécessaire. Définissez les entrées à surveiller, le cycle de surveillance des entrées et la valeur de l'objet « Statut de surveillance » si la période de surveillance est dépassée sans notification de retour.

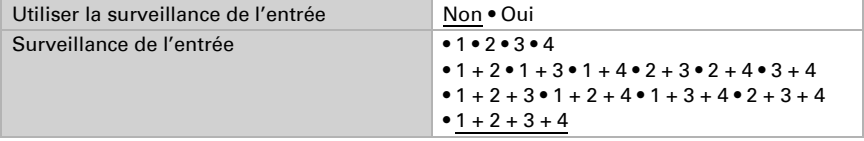

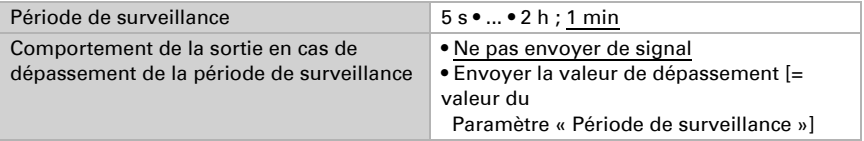

## <span id="page-50-0"></span>6.11.2.Entrées d'association de la logique ET

Ne pas utiliser Entrée logique 1 Entrée logique 1 inversée Entrée logique 2 Entrée logique 2 inversée Entrée logique 3 Entrée logique 3 inversée Entrée logique 4 Entrée logique 4 inversée Entrée logique 5 Entrée logique 5 inversée Entrée logique 6 Entrée logique 6 inversée Entrée logique 7 Entrée logique 7 inversée Entrée logique 8 Entrée logique 8 inversée Entrée logique 9 Entrée logique 9 inversée Entrée logique 10 Entrée logique 10 inversée Entrée logique 11 Entrée logique 11 inversée Entrée logique 12 Entrée logique 12 inversée Entrée logique 13 Entrée logique 13 inversée Entrée logique 14 Entrée logique 14 inversée Entrée logique 15 Entrée logique 15 inversée Entrée logique 16 Entrée logique 16 inversée

## <span id="page-50-1"></span>6.11.3. Entrées d'association de la logique OU

Les entrées d'association de la logique OU correspondent à celles de la logique ET. En outre, les entrées suivantes sont à la disposition de la logique OU :

Sortie de commutation logique ET 1 Sortie de commutation logique ET 1 inversée Sortie de commutation logique ET 2 Sortie de commutation logique ET 2 inversée Sortie de commutation logique ET 3 Sortie de commutation logique ET 3 inversée Sortie de commutation logique ET 4 Sortie de commutation logique ET 4 inversée Sortie de commutation logique ET 5 Sortie de commutation logique ET 5 inversée Sortie de commutation logique ET 6 Sortie de commutation logique ET 6 inversée Sortie de commutation logique ET 7 Sortie de commutation logique ET 7 inversée Sortie de commutation logique ET 8 Sortie de commutation logique ET 8 inversée

## Des questions sur le produit ?

Vous pouvez joindre le service technique d'Elsner Elektronik au Tél. +49 (0) 70 33 / 30 945-250 ou service@elsner-elektronik.de

Nous avons besoin des informations suivantes pour traiter votre demande de service :

- Type d'appareil (désignation du modèle ou numéro d'article)
- Description du problème

elsner

- Numéro de série ou version du logiciel
- Source d'approvisionnement (revendeur/installateur qui a acheté l'appareil chez Elsner Elektronik)

En cas de questions sur les fonctions KNX :

- Version de l'application de l'appareil
- Version ETS utilisée pour le projet

Elsner Elektronik GmbH Technologie de la commande et de l'automatisation Sohlengrund 16<br>75395 Ostelsheim 75395 Ostelsheim Tél. +49 (0) 70 33 / 30 945-0 info@elsner-elektronik.de Fax +49 (0) 70 33 / 30 945-20 www.elsner-elektronik.de